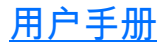

# 适用于 FTB-500 的偏振膜色散分析仪 FTB-5500B

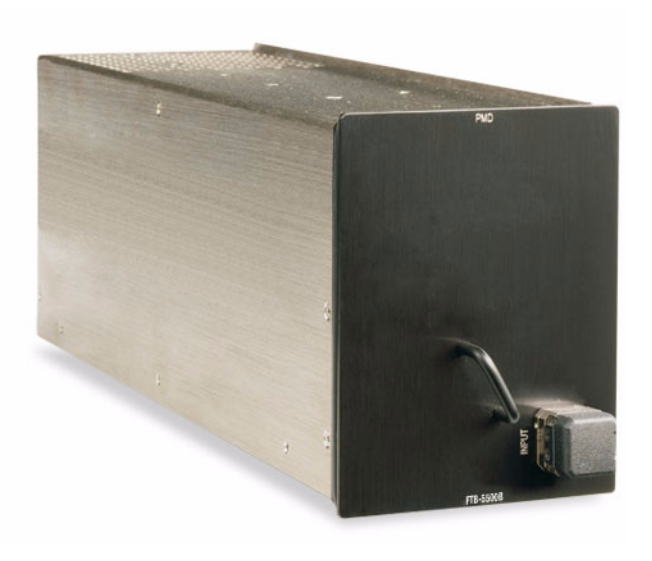

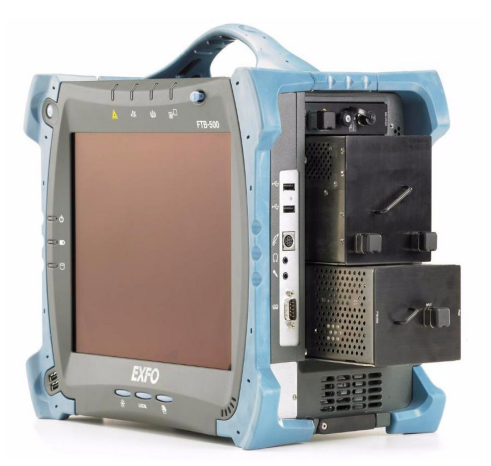

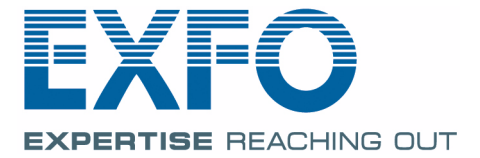

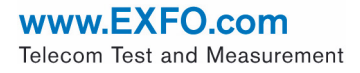

版权所有 © 2003 EXFO Electro-Optical Engineering Inc. 保留所有权利。未经 EXFO Electro-Optical Engineering Inc. (EXFO) 的事先书面许可,禁止以任何 形式 (电子的或机械的)或任何手段 (包括影印、录制等)对本出版物的 任何部分进行复制、传播或将其存储于检索系统。

EXFO 提供的信息是准确可靠的。但是, EXFO 不承担因使用此类信息或由 使用此类信息而可能引起的任何侵犯第三方专利以及其他权益的责任。 EXFO 不暗示或以其他方式授予对其任何专利权的许可。

EXFO 在北大西洋公约组织 (NATO) 的商业和政府实体 (CAGE) 代码为 0L8C3。

本手册中包含的信息如有更改,恕不另行通知。

#### 商标

EXFO 的商标已经认定。但是,无论此类标识出现与否均不影响任何商标的 合法地位。

#### 测量单位

本手册中所使用的测量单位符合 SI 标准与惯例。

#### 专利

本偏振模色散分析仪已向国际专利权合作条约申请,公开号为 WO 2004/070341。 EXFO 的通用接口受美国专利 6,612,750 保护。

版本号:4.0.1

# 目录

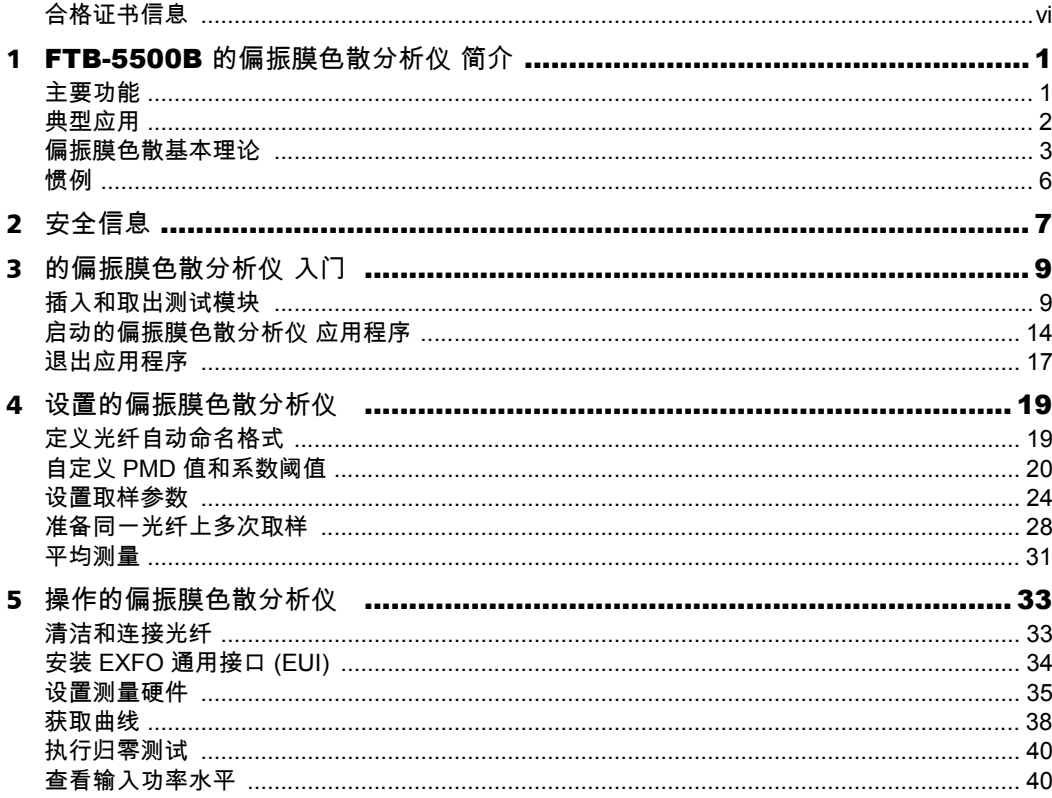

**COL** 

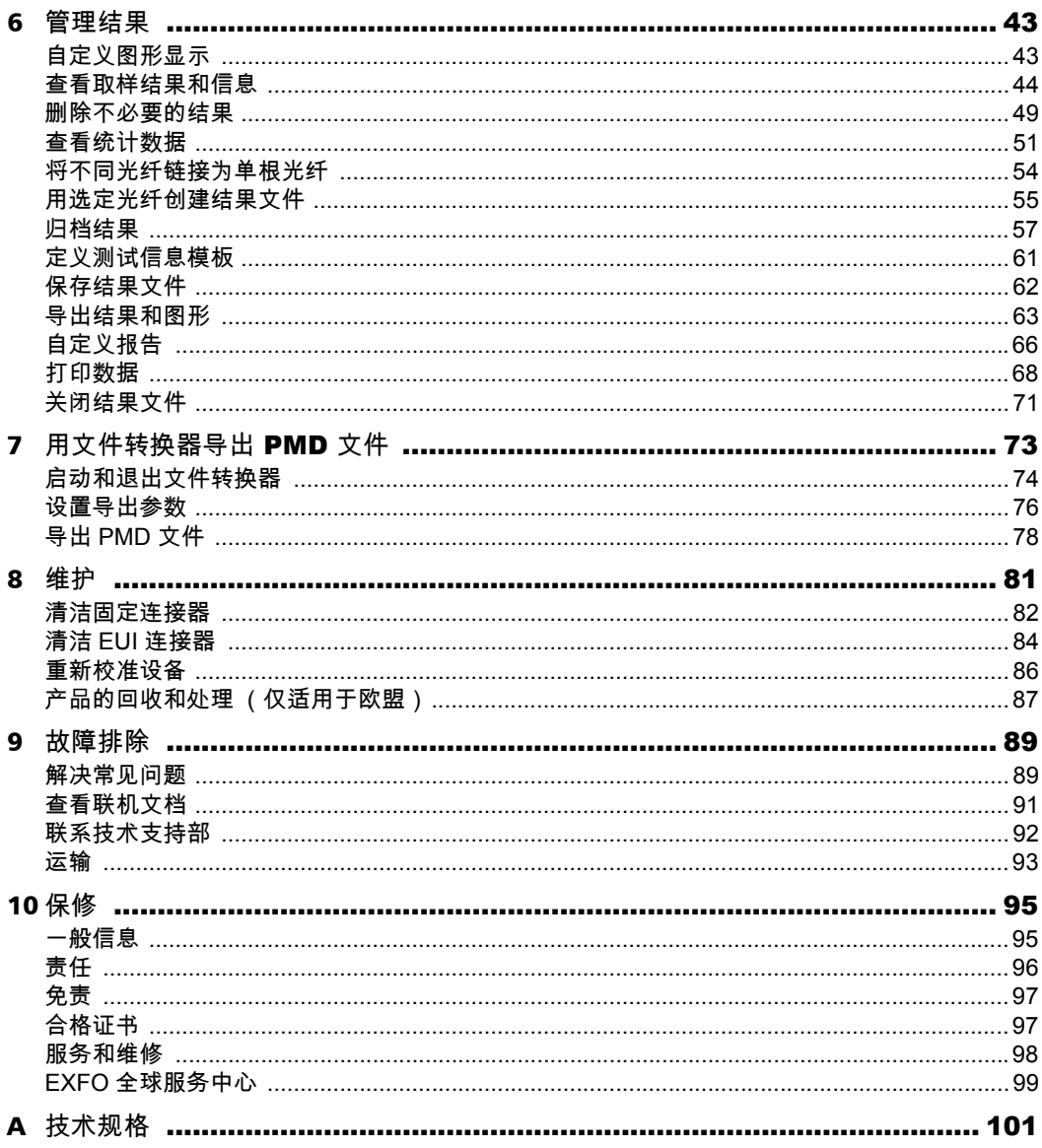

**Contract Contract** ÷

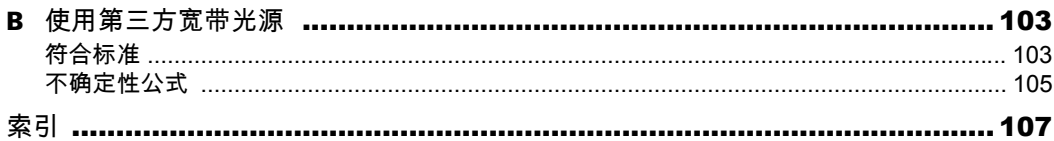

**College** 

# <span id="page-5-0"></span>合格证书信息

### F.C.C. 信息

本电子测试设备在美国豁免第 15 部分符合性 (FCC) 的认证。但是,大多数 EXFO 设备都系统地执行了符合性验证测试。

# 信息

本电子测试设备服从欧盟 EMC 指令。 EN61326 标准规定了实验室、测量和 控制设备的发射和抗干扰性要求。本设备按照欧盟指令和标准进行了全面的 测试。

# **DECLARATION OF CONFORMITY**

Manufacturer's Address:

Trade Name/Model No.:

Application of Council Directive(s): 2006/95/EC - The Low Voltage Directive 2004/108/EC - The EMC Directive And their amendments Manufacturer's Name:<br>
Manufacturer's Address: entity and the EXFO Electro-Optical Engineering Inc.<br>
400 Godin Avenue Quebec, Quebec Canada, G1M 2K2 equipment Type/Environment:<br>Equipment Type/Environment: The Test & Measure Test & Measurement / Industrial<br>FTB-5500B PMD Analyzer

#### **Standard(s) to which Conformity is Declared:**

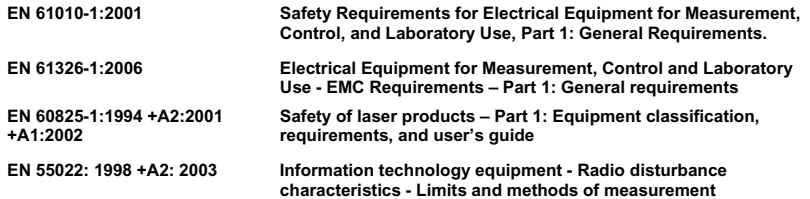

*I, the undersigned, hereby declare that the equipment specified above conforms to the above Directive and Standards.* 

**Manufacturer** Signature:

Full Name: Stephen Bull, E. Eng<br>Position: Vice-President Res Vice-President Research and Development Address: 400 Godin Avenue, Quebec (Quebec), Canada, G1M 2K2 Date: January 09, 2009

的偏振膜色散分析仪 the control of the control of the control of the control of the control of the control of the control of the control of the control of the control of the control of the control of the control of the control of

# <span id="page-8-0"></span>1 FTB-5500B 的偏振膜色散分析 仪 简介

<span id="page-8-1"></span>主要功能

偏振模色散 (PMD) 是由材料的双折射性质而引起的沿着光纤或通过设备传播 的光的色散。此色散会造成两个主偏振态间的延迟。

FTB-5500B 的偏振膜色散分析仪 充分利用 IEC 和 TIA 认可的干涉测量法,提 供了几乎可处理各种情形的快速现场验证设备。本设备配合 FLS-5800 CD/PMD 分析仪光源使用,在测量超过 200 千米的链路方面,具有市面上最 佳的动态范围。本的偏振膜色散分析仪 覆盖 O+C+L 带宽。

FTB-5500B 的偏振膜色散分析仪 提供高于 50 dB 的动态范围用于远距离应 用,多重测量能力用于长期监测以及估计的二阶 PMD 用于 DWDM 系统光纤 验证。

FTB-5500B 的偏振膜色散分析仪 是完整的 PMD 分析仪系统。它采用国际公 认的干涉测量法测量 PMD。的偏振膜色散分析仪 对所有光源功率进行 PMD 测量,取完整光源波长范围上的 PMD 平均值,而不进行任何滤波。完整的 动态范围测试长光纤时仍然可用。由于所需测量时间很短,它可承受较小的 振动且不需要任何特别的环境设置就能完成可靠的测量。

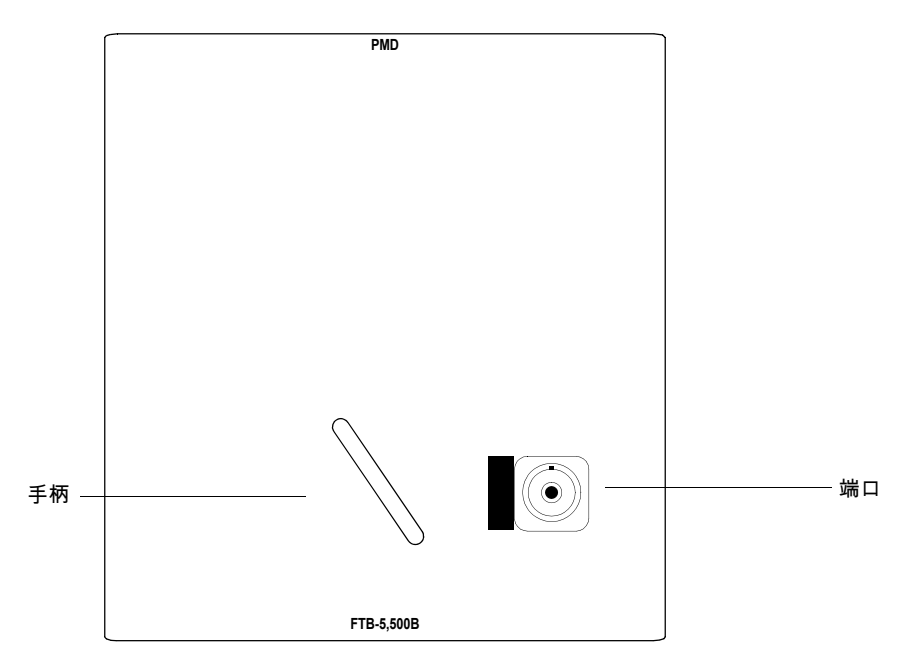

### <span id="page-9-0"></span>典型应用

本的偏振膜色散分析仪 还能分析通过掺铒光纤放大器 (EDFA) 传输的信号, 提供整条链路上的总 PMD 值。

### <span id="page-10-0"></span>偏振膜色散基本理论

色散是指多次发生的非强度依赖性物理现象,其直接导致信号损耗 (数字系 统中的脉冲展宽或时间抖动;模拟系统中的失真)。 PMD 是重要的信号色散 类型。随着非重复链路距离的增大及传输速率的提升,PMD 会大大降低系统 性能。

为了更好地了解 PMD 的影响,让我们看看脉冲通过波片的示例。脉冲在进 入波片时,会分解成偏振分量,这些分量与波片的双折射轴 (称为快轴和慢 轴)相对齐。这些分量以不同群速率通过波片独立地进行传播,将在波片端 部作为时间上分隔的两个脉冲相重叠而重新结合。

这些脉冲之间的延迟称为差分群延迟 (DGD),用 δτ 表示。对于 Gaussian 脉 冲 (均方根宽度为 σ0 的无啁啾效应输入脉冲)的输出均方根宽度由下式给 出:

 $σ<sup>2</sup> = σ<sub>0</sub><sup>2</sup> + r<sub>0</sub> (1 - r<sub>0</sub>) • δτ<sup>2</sup>$ 

其中 r0 是注入其中一个双折射轴的输入脉冲能量的一部分。

当信号完美对分时 (r0 = 1/2) 时,会出现最差情况的展宽,当注入信号的输入 偏振态 (SOP) 与双折射轴之一对齐时,则不会出现展宽。

为了对此示例进行归纳,不妨将较长的微弱双折射电信光纤视为许多随意定 向的双折射波片的级联。两个波片之间的每个界面均沿着后续波片的双轴重 新分布光学能量。这种能量传输称为模式耦合。

在较长的光纤中,沿着光纤会出现无数的模式耦合事件,因此,从输出端发 出的光是多个具备不同延迟的脉冲的重叠。然而,最终结果是:对于任何特 定的光学频率, ω,我们始终可看到两种正交输入主偏振态 (PSP),因此, 输入 SOP 与输入 PSP 相同的光脉冲,不会出现任何展宽。对于单个波片, PSP 就是两个双折射轴,而对波片级联,输入或输出 PSP 均不与任何位置的 双折射轴定位相对应。

与波片的案例相反,长光纤的 DGD 和 PSP 取决于波长,并随着诸如温度和 外部机械限制之类的环境变化而在时域发生的波动。其行为是随机的,同时 作为特定时间的波长及特定波长的时间的函数。庆幸的是,可以统计方式表 示此行为的特征。可证明 δτ 的概率密度函数是 Maxwellian,在定义上, PMD 是其均方根值,即:

 $PMD = \sqrt{SDGD^2}$ 

注意: PMD 有时定义为 DGD 的平均值,对于 Maxwellian 分布,则会得出低于均方 根定义 17% 的值。

如果平均值是通过 ω 计算的,则 PMD 在时间上是稳定的,如果平均窗口应 足够大 (Δωδτ >> 1)。

有必要记住的是,DGD 会随时间出现波动,并可能大于或小于其均方根值或 PMD。这会导致这样的统计概率:脉冲 (信息位)拓宽,并最终会削弱接收 器有效解码信息的能力。此负面 PMD 影响使其成为限制高位速率信息传输 的重要现象。

对于较长光纤中的 PMD,有一种特定的状态称为输入 PSP。在此状态中,当 信号的输入 SOP 与其任一个轴相对齐时,其将通过光纤传播,而不会出现信 号展宽或失真。将此现象定义为此特定输入 SOP,以便使输出 SOP 不依赖于 光学频率。而且,当信号在两个输入 PSP 之间均匀分流时,则会发生最差情 况。

对于带有模式间随机能量耦合的长电信光纤 (即 L >> h,其中 h 是耦合长 度), PMD 与距离的平方根成比例增长,其中强 HiBi 光纤的 PMD (可忽略 的模式耦合)则与距离成正比。因此,可忽略模式耦合的 PMD 系数用 ps/km 表示,而随机模式耦合的 PMD 系数则定义为  $ps/km^{1/2}$ 。

<span id="page-13-0"></span>惯例

在使用本手册中所述的产品之前,应了解以下惯例:

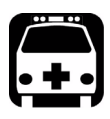

# 警告

指示潜在的危险状况,如果不加以避免,可能会导致死亡或严重的人身伤 害。必须在了解并且符合操作条件的情况下,才能进行操作。

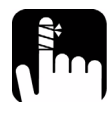

注意

指示潜在的危险状况,如果不加以避免,可能会导致轻微或中度的损害。 必须在了解并且符合操作条件的情况下,才能进行操作。

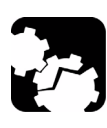

# 注意

指示潜在的危险状况,如果不加以避免,可能会导致器件损坏。必须在了 解并且符合操作条件的情况下,才能进行操作。

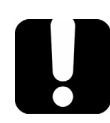

# 重要提示

涉及不可忽视的有关此产品的各种信息。

<span id="page-14-0"></span>2 安全信息

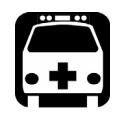

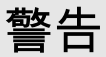

请勿在光源处于活动状态时安装或终止光纤。切勿直视负载信号光纤,并 确保您的眼睛始终得到保护。

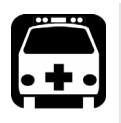

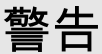

如果不按照以下指定的操作规程进行控制、调整和执行操作和维护过程, 可能导致危险的辐射暴露,或削弱本设备提供的保护。

您的仪器属于 1 级激光或 LED 产品,符合 IEC60825-1 标准:2001、 2007、 21CFR1040.10。输出端口可能会发生激光辐射。

以下标签指示产品包含 1 级光源:

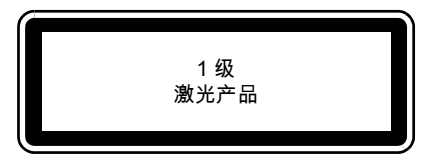

注意: 显示的标签仅作信息提供之用。它不附贴在产品上。

# <span id="page-16-0"></span>3 的偏振膜色散分析仪 入门

## 插入和取出测试模块

<span id="page-16-1"></span>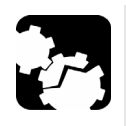

注意

FTB-500 工作时,请勿插入或取出模块。否则会立即对模块和设备造成不 可挽回的损害。

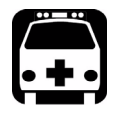

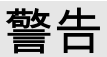

当激光安全 LED ( $\overline{\bigwedge}$ ,位于 FTB-500 上)闪烁时,表明至少有一个模 块正在发射光信号。它可能不是当前正在使用的模块,因此请检查所有模 块。

若要将模块插入 FTB-500:

- *1.* 退出 ToolBox 并关闭设备。
- *2.* 放置 FTB-500,使其右面板朝向您。

*3.* 拿住模块进行放置,使连接器管脚位于后部,详见下文和下图。 识别标签必须面朝上,连接器管脚必须位于固定螺丝孔右侧。

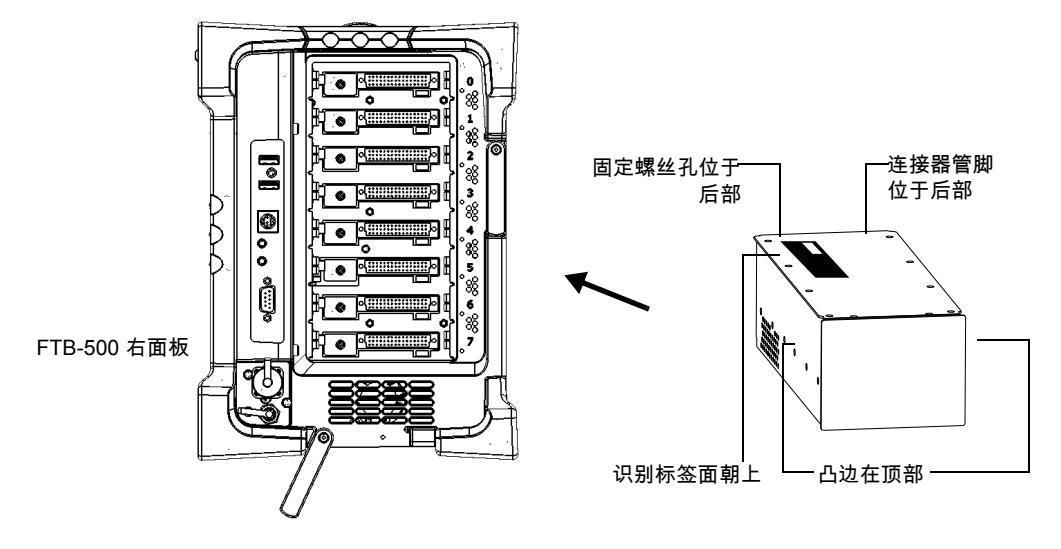

- *4.* 将模块的凸边插入设备模块插槽的凹槽中。
- *5.* 将模块一直推入插槽的底部,直到固定螺丝与插孔壳接触。
- *6.* 放置 FTB-500,使其左面板朝向您。

*7.* 对模块轻微施力,同时顺时针旋转固定螺丝,直到拧紧为止。 这会使模块保持在其 " 固定" 位置。

顺时针旋转固定螺丝帽

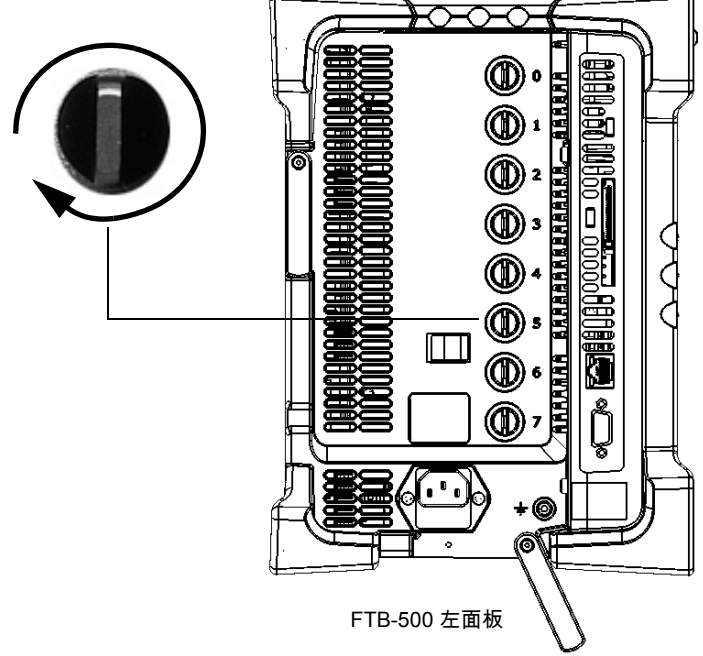

开启设备时,启动程序会自动检测模块。

若要将模块从 FTB-500 上取下:

- *1.* 退出 ToolBox 并关闭设备。
- *2.* 放置 FTB-500,使其左面板朝向您。
- *3.* 逆时针旋转固定螺丝,直到转不动为止。 模块会从插槽上慢慢松脱。

逆时针旋转固定螺丝帽

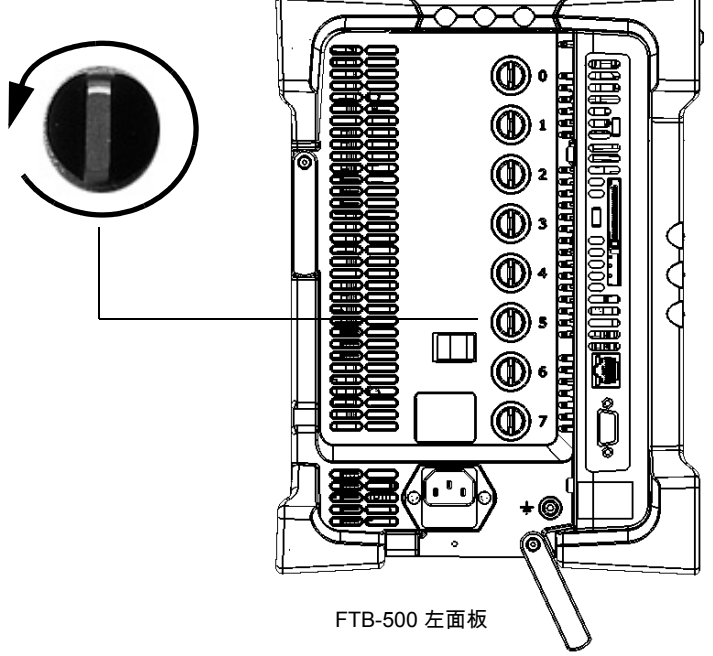

#### *4.* 放置 FTB-500,使其左面板朝向您。

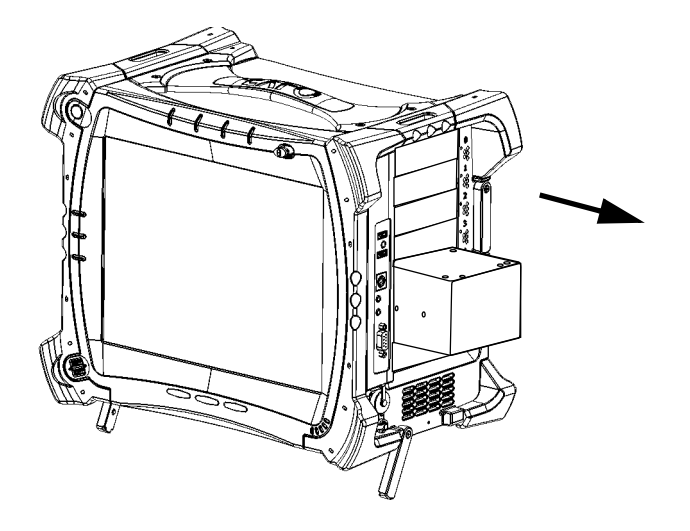

**5.** 通过侧边或手柄 (切勿通过连接器)抓住模块并将其拔出。

# <span id="page-21-0"></span>启动的偏振膜色散分析仪 应用程序

FTB-5500B 的偏振膜色散分析仪 模块可通过 ToolBox 专用程序配置和控制。

注意: 有关 ToolBox 的详细信息,请参阅 《FTB-500 用户指南》。

若要启动应用程序:

*1.* 在主窗口中,选择要使用的模块。

该行将变为蓝色,表示突出显示。

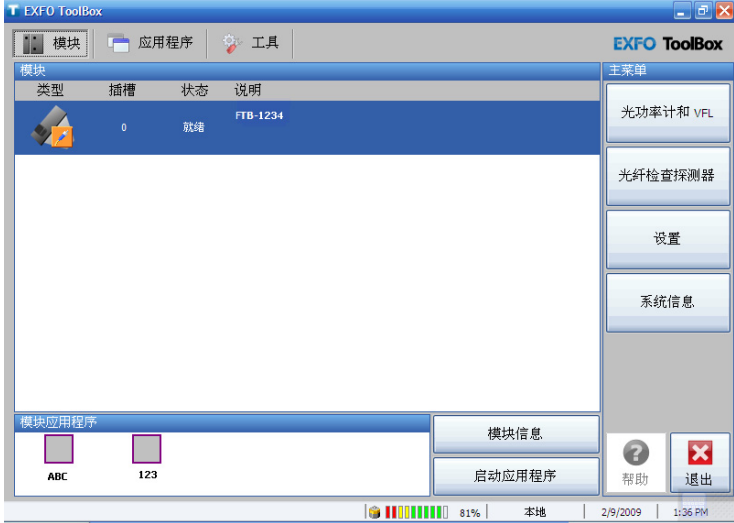

*2.* 单击 " 模块应用程序" 框中的相应按钮。

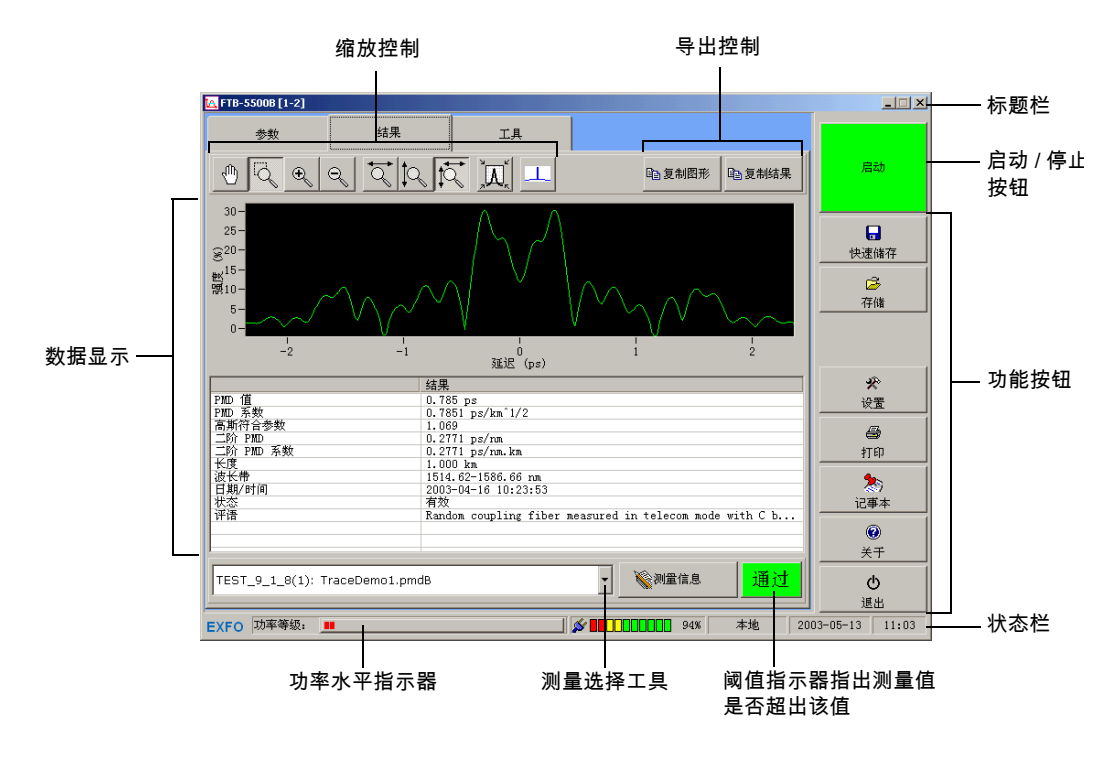

主窗口 (如下所示)中包含控制的偏振膜色散分析仪 所需的所有命令:

### 数据显示

数据显示区域显示图形和结果表格。图形表示信号强度对延时的函数曲线。 表格中显示与测量选择工具中指定的测量相关的信息和结果。

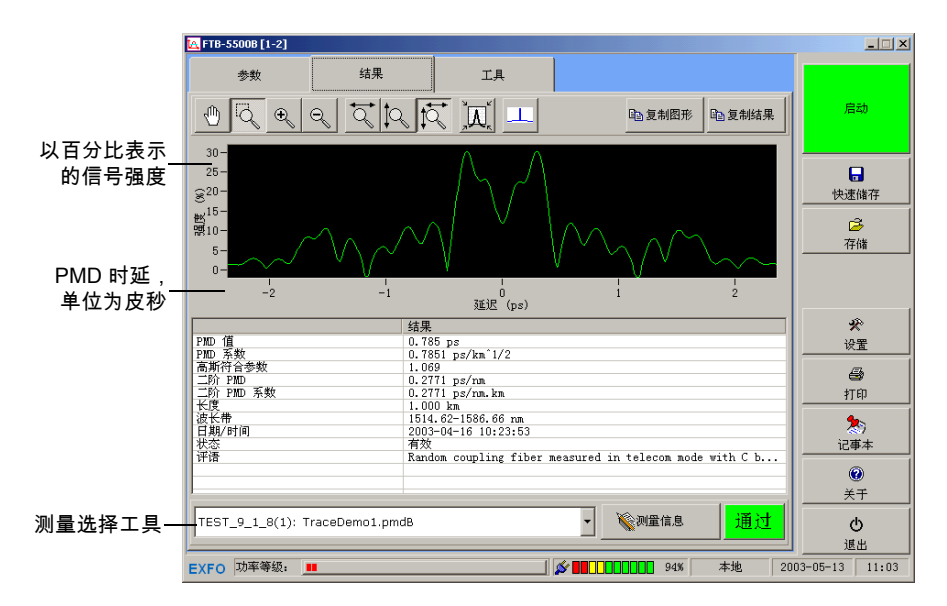

### 状态栏

状态栏 (位于主窗口的底部)标识 FTB-5500B 的偏振膜色散分析仪 的当前 操作状态。

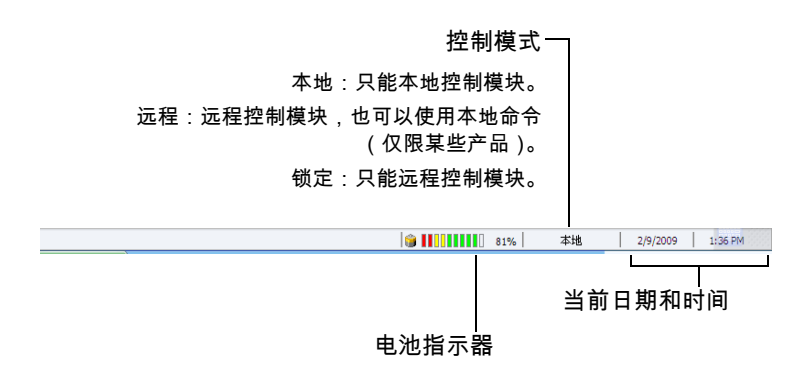

有关 FTB-5500B 的偏振膜色散分析仪 自动控制或远程控制的详细信息,请 参阅平台用户指南。

### <span id="page-24-0"></span>退出应用程序

关闭当前未使用的应用程序可释放系统内存。

若要在主窗口中关闭应用程序:

单击  $\angle$  (在主窗口的右上角)。

或者

单击功能栏底部的 " 退出" 按钮。

# <span id="page-26-0"></span>4 设置的偏振膜色散分析仪

的偏振膜色散分析仪 的许多功能是由 Windows 兼容的 ToolBox 软件控制的。 请参阅 《FTB-500 用户指南》了解有关 FTB-500 的详细信息。

### <span id="page-26-1"></span>定义光纤自动命名格式

每次进行新的取样时,光纤名称会自动根据您事先定义的模式而更改。连接 固定部分 (前缀)和递增的可变部分得到此名称。

注意: 光纤名称可以稍后用测量信息实用程序修改。有关详细信息,请参阅第 [57](#page-64-1) 页 [" 归档结果"](#page-64-1) 。

若要定义光纤名称格式:

- *1.* 在主窗口中,单击 " 参数" 选项卡。
- *2.* 在 " 光纤自动命名" 面板中,根据需要设置参数。

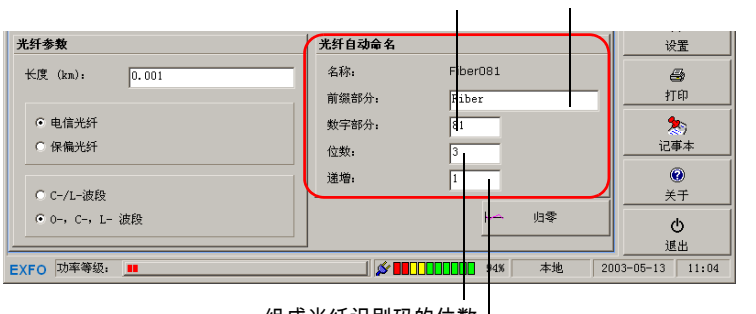

光纤识别编号将根据指定增量值变化 显示在光纤名称中的数字前

组成光纤识别码的位数

光纤识别码形成下一个光纤名称所需的增量

# <span id="page-27-0"></span>自定义 PMD 值和系数阈值

的偏振膜色散分析仪 可让您指定 PMD 和系数值,以确定结果是否达到预期 效果或是否超过指定限制。

注意: 您不能修改或删除的偏振膜色散分析仪 提供的预定义阈值。

若要添加阈值:

*1.* 在按钮栏中,单击 " 设置" 。

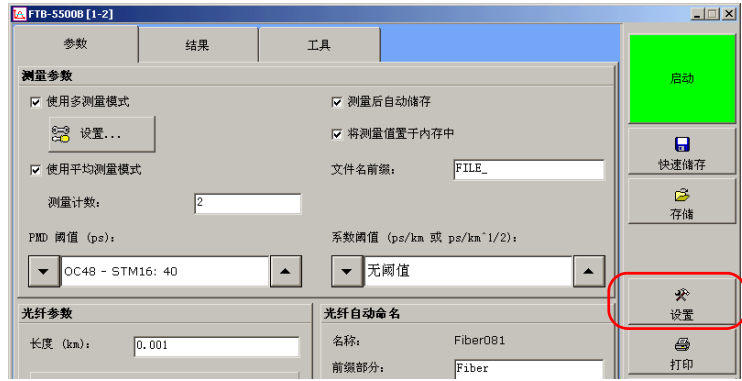

2. 在 " PMD 值" 面板中, 单击 " 添加" 。

或者

在 " PMD 系数" 面板中,单击 " 添加" 。

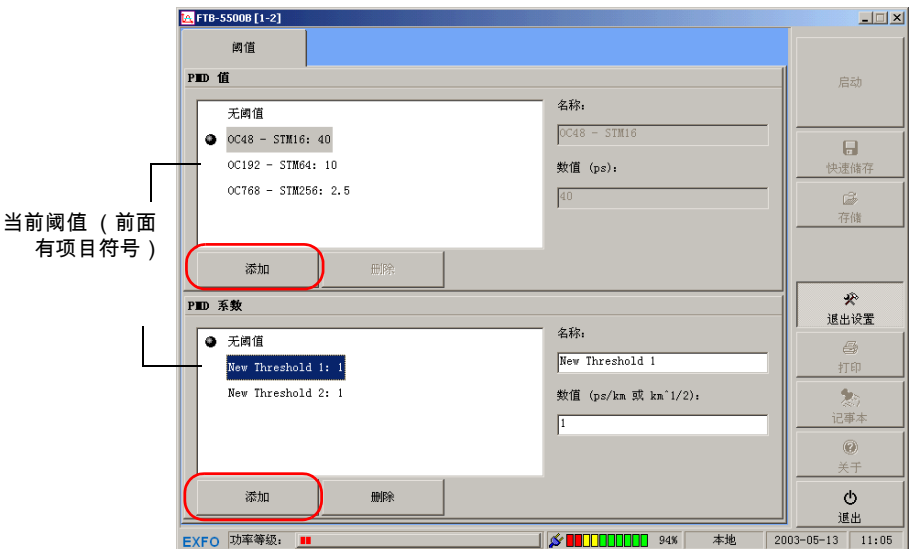

*3.* 在 " PMD 值" 列表中,选择已添加的阈值。

或者

在 " PMD 系数" 列表中,选择已添加的阈值。

- 4. 根据需要,填写"名称"和"数值"框。
- 注意: 如果想要的偏振膜色散分析仪 下次取样时使用此新值,需要在主窗口 " 参 数" 选项卡中设置 (请参阅第 24 [页 " 设置取样参数" \)](#page-31-0)。

若要修改已有的阈值:

- *1.* 在按钮栏中,单击 " 设置" 。
- *2.* 在 " PMD 值" 列表中,选择要修改的阈值。

或者

在 " PMD 系数" 列表中,选择要修改的阈值。

*3.* 根据需要修改 " 名称" 和 " 数值" 框中的内容。

注意: 如果想要的偏振膜色散分析仪 下次取样时使用此新值,需要在主窗口 " 参 数" 选项卡中设置 (请参阅第 24 [页 " 设置取样参数" \)](#page-31-0)。

若要删除已有的阈值:

- *1.* 在按钮栏中,单击 " 设置" 。
- *2.* 在 " PMD 值" 列表中,选择要删除的阈值。

或者

在 " PMD 系数" 列表中,选择要删除的阈值。

#### *3.* 单击 " 删除" 。

若要返回主窗口:

在按钮栏中,单击 " 退出设置" 。

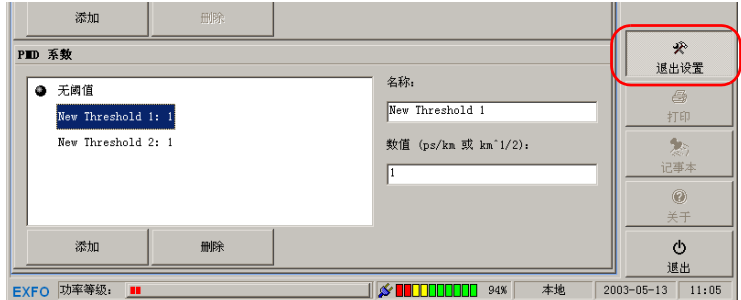

# <span id="page-31-0"></span>设置取样参数

FTB-5500B 的偏振膜色散分析仪 可让您对光纤进行一次或多次取样。无论选 择什么取样类型,都要定义测量中要用到的参数。关闭 FTB-500 后,参数仍 保存在内存中。

这些参数包括:

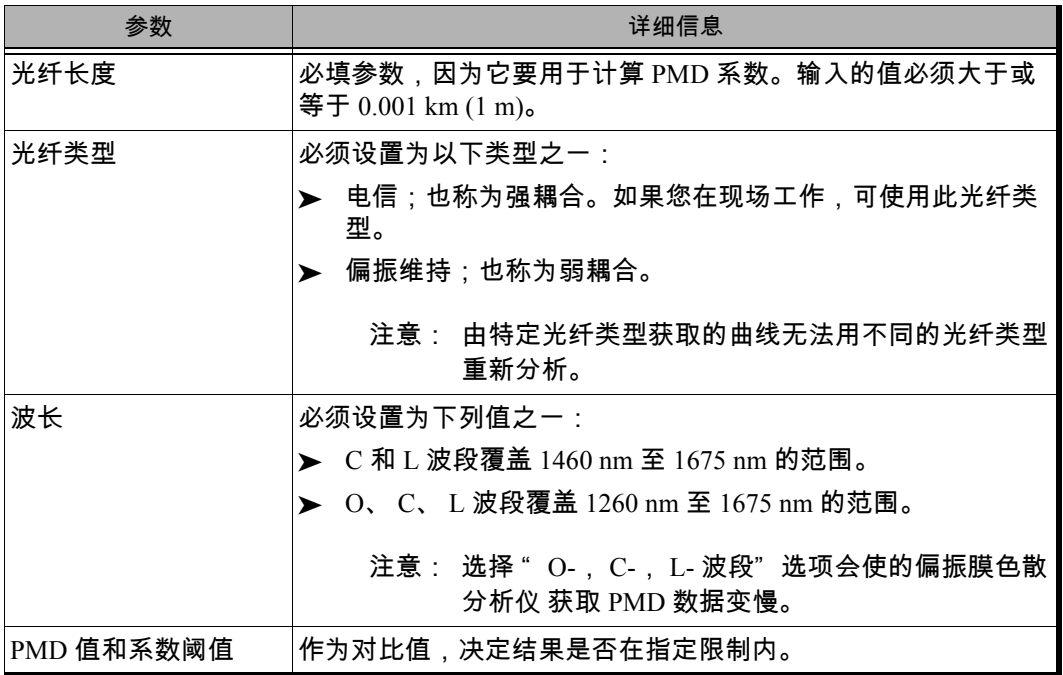

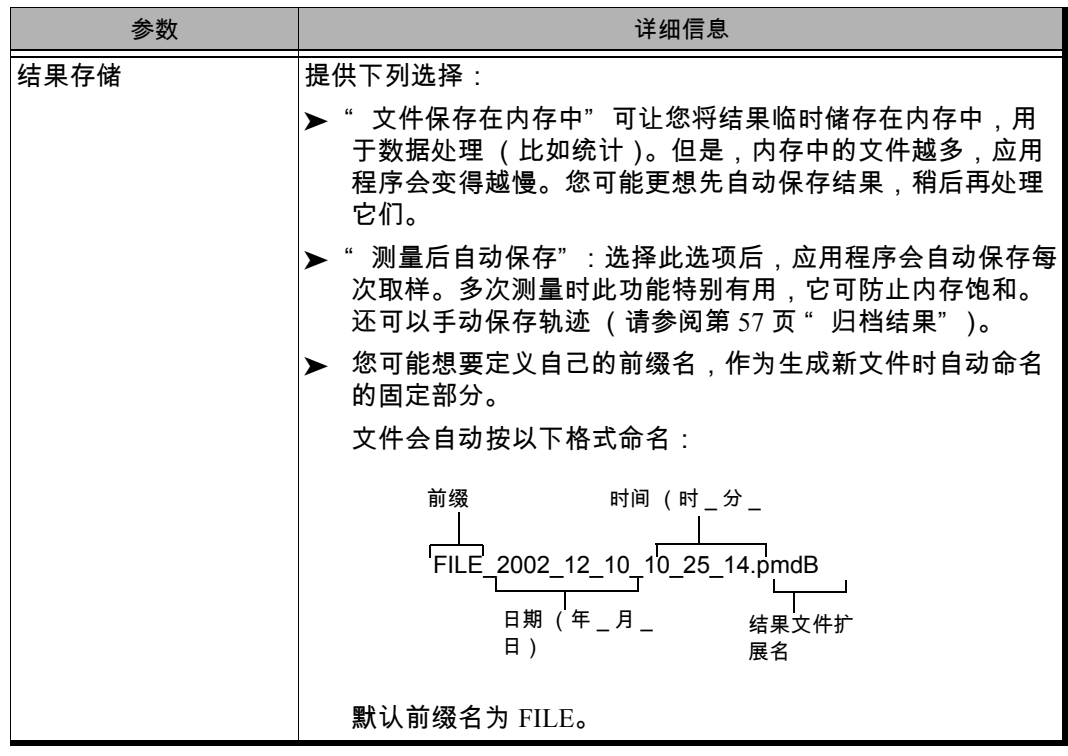

若要设置取样参数:

*1.* 在主窗口中,单击 " 参数" 选项卡。

*2.* 在 " 光纤参数" 面板中,设置光纤长度、光纤类型和波长。

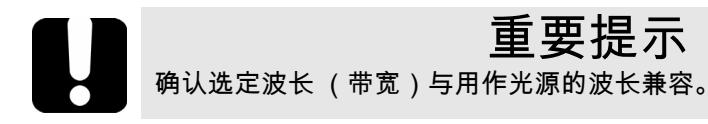

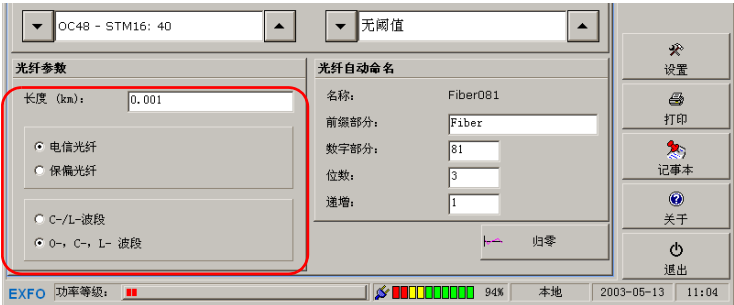

*3.* 在 " 光纤参数" 面板中,选择 " PMD 阈值" 和 " 系数阈值" 列表设置 PMD 值和系数值。

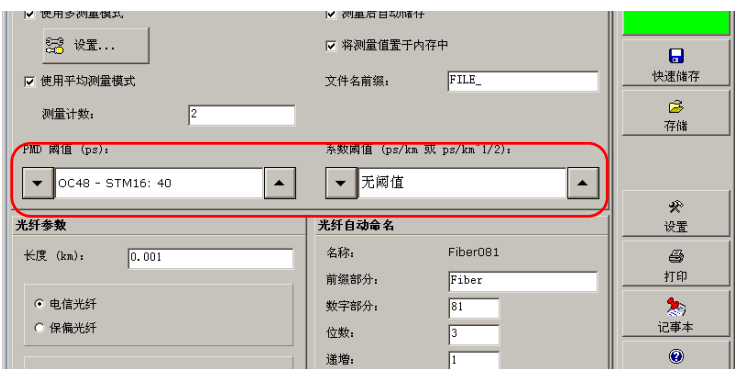

注意: 如果想要修改 " PMD 阈值" 或 " 系数阈值" 框中的内容,请参阅第 [20](#page-27-0) 页 " 自定义 PMD [值和系数阈值" 。](#page-27-0)

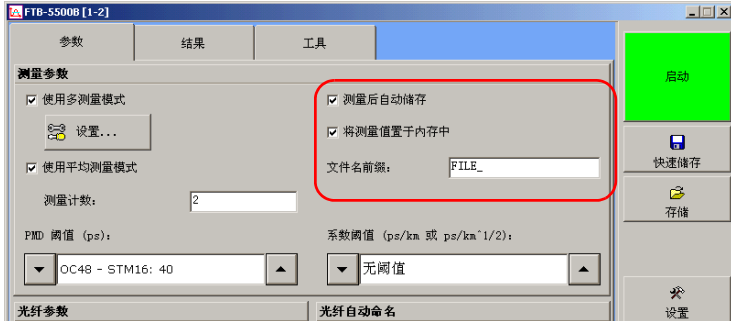

*4.* 设置数据存储参数

设置的参数将用于新的取样中。

### <span id="page-35-0"></span>准备同一光纤上多次取样

多重取样模式可让您通过定义测量次数和间隔时间,在同一光纤上进行多次 取样。状态栏的左边部分显示到下次测试剩余的时间。

特定光纤上获得的结果可以储存在同一个或不同的文件中。还可以将新结果 附加到现有文件后。

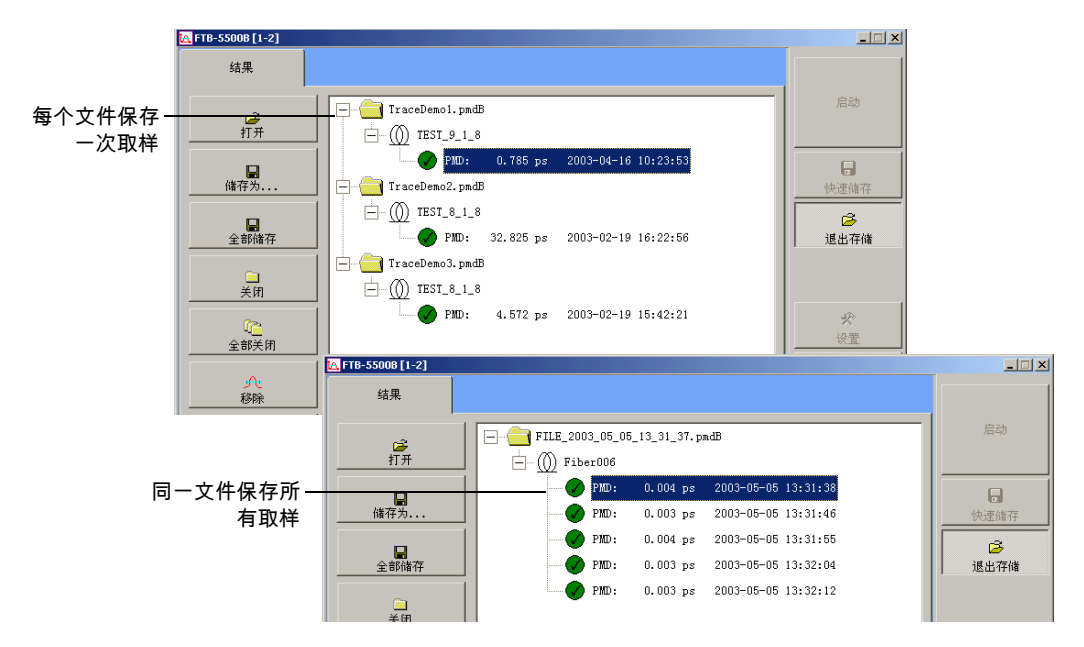

需要定义通用取样参数和多次取样特有的参数后才能使用此模式。

# 重要提示

不要在多测量模式测试的两次取样之间更换测试光纤,因为对特定光纤的 参数设置不一定适用于所有光纤。

若要准备在同一光纤上进行多次取样:

- *1.* 在主窗口中,单击 " 参数" 选项卡。
- *2.* 设置通用取样参数,详细的解释请参阅第 24 [页 " 设置取样参数"](#page-31-0) 。
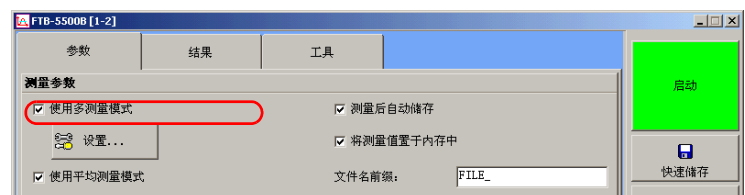

*3.* 在 " 测量参数" 面板中,选择 " 使用多测量模式" 。

*4.* 在 " 测量参数" 面板中,单击 " 设置" 设置参数。

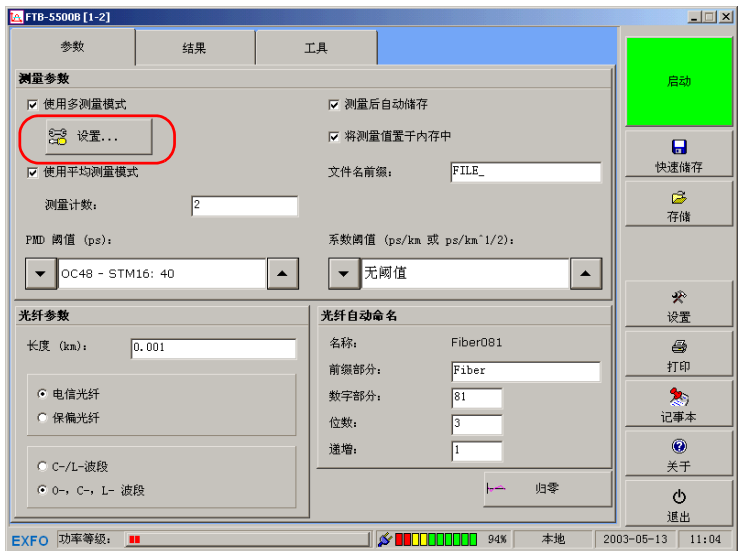

▶ 在 " 测量计数" 框中,指定的偏振膜色散分析仪 要在同一光纤上测 量的次数。

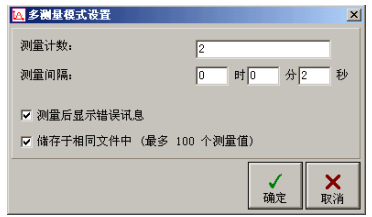

- ▶ 在 " 测量间隔"框中, ( 时, 分, 秒 )。指定每次测量间的延迟时 间。
- ▶ 如果想要应用程序出错时提示,在显示的对话框中,选中 " 测量后 显示错误讯息" 复选框。但需要注意的是,选中此选项后,应用程 序会中断当前测试,直到有人确认此讯息。
- ▶ 如果想要将特定光纤相关的全部结果保存在同一个文件中,选中 " 储存于相同文件中" 复选框。

如果想要将新结果附加在现有文件中,请执行相同操作并确认测试 前所需的文件已打开。有关打开结果文件的详细信息,请参阅第 [44](#page-51-0)  [页 " 查看取样结果和信息"](#page-51-0) 。

*5.* 完成后,单击 " 确定" 确认新设置或 " 取消" 放弃更改。 设置的参数将用于新的取样中。

## 平均测量

需要极高精度时,可在光源输出端口和接收器输入端口各加装一个扰偏器, 并使用平均测量模式。

该测试模式取不同偏振状态的干涉包络的平均值,可得到非常精确的测量结 果。如果要用此模式,必须根据要测试的偏振状态数进行多次测量 (扫 描)。

若要平均测量结果:

*1.* 在主窗口中,单击 " 参数" 选项卡,选中 " 使用平均测量模式" 复选 框。

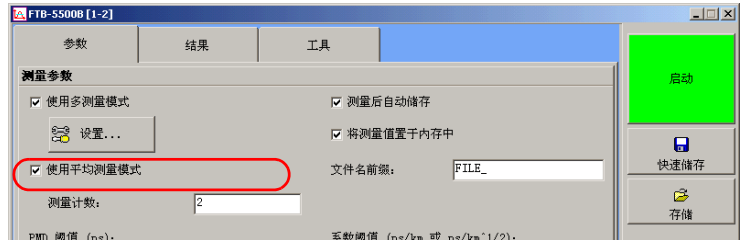

#### *2.* 在 " 测量计数" 框中,输入平均过程中要测量的次数。

# 5 操作的偏振膜色散分析仪

清洁和连接光纤

# 重要提示

要确保得到最大的功率及避免产生错误的读数:

- ▶ 请始终按照以下说明检查光纤末端并确保其清洁,然后再将其插入端 口。 EXFO 对使用错误的光纤清洁或操作方式而导致的损坏或差错不 负责任。
- ³ 请确保光纤跳线带有合适的连接器。连接不匹配的连接器将损坏插 芯。

若要将光缆连接到端口:

- *1.* 使用光纤检查显微镜检查光纤。如果光纤清洁,继续将其插入到端口。 如果光纤不洁,按如下所述清洁光纤。
- *2.* 按如下操作清洁光纤末端:
	- *2a.* 用浸在异丙醇酒精中的不起毛棉签轻轻擦拭光纤末端。
	- *2b.* 使用压缩空气完全干燥。
	- *2c.* 目视检查光纤末端,确保其清洁。
- *3.* 仔细将连接器对准端口,以防止光纤末端碰到端口外部或与其它的表面 产生摩擦。

如果连接器接口具有凸型固定设计,请确认在连接时正确插入端口的对 应凹槽。

- *4.* 将连接器推入,使光缆固定在正确的位置,并确保充分接触。 如果该连接器具有螺纹套管,请拧紧该连接器以将光纤固定在正确位 置。请勿过度拧紧该连接器,否则将损坏光纤和端口。
- 注意: 如果光缆没有完全对正和 / 或连接,将会出现严重的损耗和反射。

# 安装 EXFO 通用接口 (EUI)

EUI 固定的底座可用于有角度 (APC) 或无角度 (UPC) 抛光的连接器。底座周 围绿色的边框表明该底座用于 APC 类型的连接器。

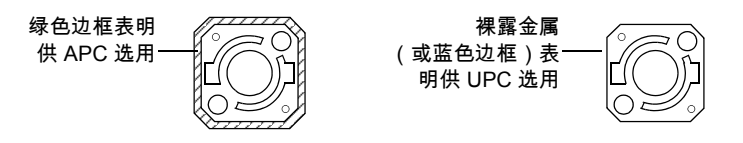

要将 EUI 连接器适配器安装到 EUI 底座上:

*1.* 握住 EUI 连接器适配器,使防尘盖向下打开。

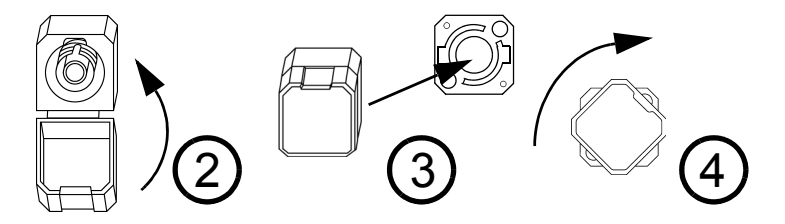

- *2.* 盖上防尘盖,以便能更稳固地握住连接器适配器。
- *3.* 将连接器适配器插入底座。
- *4.* 在底座上压紧适配器,同时按顺时针方向旋转连接器适配器,并将其锁 定到固定位置。

## 设置测量硬件

使用 FTB-5500B 的偏振膜色散分析仪 测量 PMD 时, EXFO 推荐使用 FLS-110P 光源或 FLS-5800 CD/PMD 分析仪光源,它们可提供更宽的动态范 围。如果要使用第三方光源,请参阅第 103 [页 " 使用第三方宽带光源"](#page-110-0) 。 取样前,必须正确准备硬件。

若要设置用 FLS-5800 CD/PMD 分析仪光源测量时的硬件:

- *1.* 清洗并验证使用的连接器的质量。
- *2.* 如下所示连接被测设备。

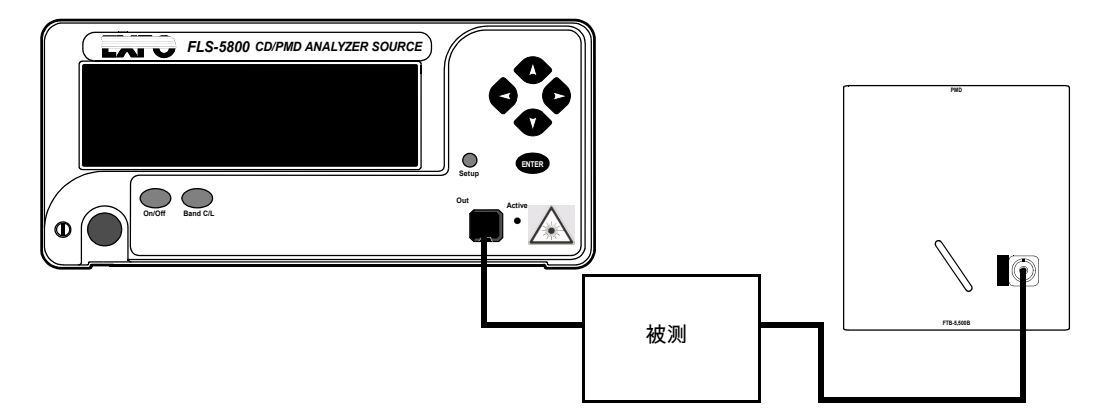

- *3.* 打开 FLS-5800 CD/PMD 分析仪。
- *4.* 选择 C 带宽。
- *5.* 打开光源。
- 注意: 有关 FLS-5800 的详细信息,请参阅随产品附送的 《FLS-5800 CD/PMD 分析 仪光源用户指南》。

若要设置用 FLS-110P 光源测量时的硬件:

- *1.* 清洗并验证使用的连接器的质量。
- *2.* 如下所示连接被测设备。

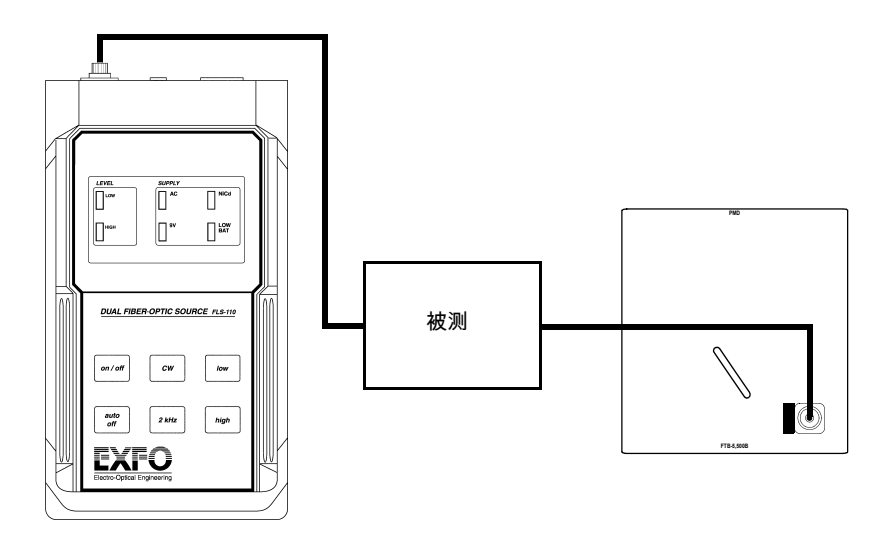

- *3.* 打开 FLS-110P。
- *4.* 按 " CW" 确保它在 CW 模式下发射。
- *5.* 如果可用,选择 C 带宽。
- *6.* 如果 FLS-110 光源的指示灯闪烁,按 " auto off" 停用 Auto Off 模式。如 果仍启用此模式,测试过程中光源会停止发射。
- *7.* 打开光源。
- *8.* 按 " high" 选择最高输出功率。 HIGH 指示灯变亮。
- 注意: 可以使用最低输出功率,但会影响 PMD 的准确度。
- 注意: 有关 FLS-110P 的详细信息,请参阅随机附送的 《FLS-110 光源用户指南》。

## 获取曲线

您可以使用的偏振膜色散分析仪 获取特定光纤上的一条或多条曲线。每次取 样后显示结果,即在多次测量模式中,如果输入的执行取样次数为五次,图 形和网格内容更新五次新结果。

许多设计用来测量 PMD 的设备都是基于干涉测量法。该方法假定获取的曲 线对应高斯干涉图。的偏振膜色散分析仪 的专利设计提出了一种新方法。

应用程序提供了高斯符合参数帮助您联系这两种方法。该系数乘以所获 PMD 值得到高斯方法所能获得的值。

若要开始取样:

- *1.* 按第 24 [页 " 设置取样参数" 中](#page-31-0)所述设置取样参数。
- *2.* 确认光纤 (被测设备)连接正确,设置适当且光源已开启。
- *3.* 在按钮栏中,单击 " 启动" 开始测量过程。

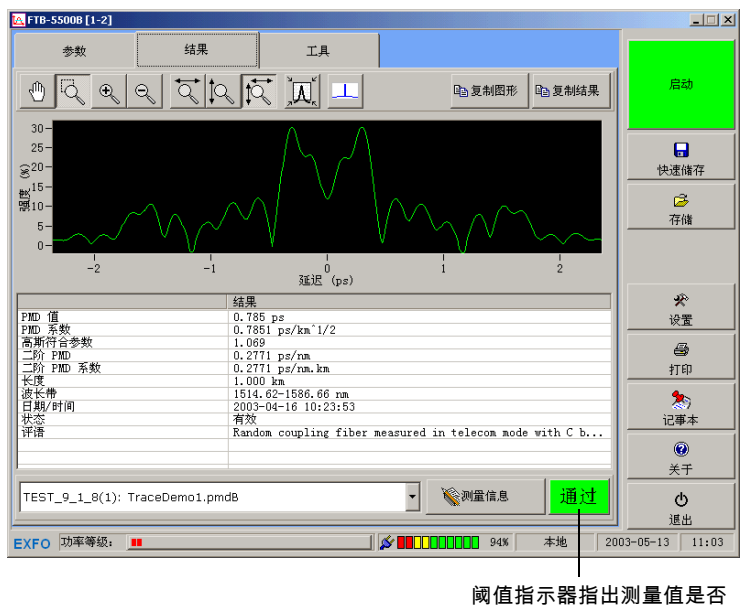

测量完成后,新 PMD 结果显示在图形和表格中。

超出该值

# <span id="page-47-0"></span>执行归零测试

此功能可让您对 FTB-5500B 的偏振膜色散分析仪 进行偏移归零。操作中, 的偏振膜色散分析仪 检测器端口不能有光进入。

初次将 FTB-5500B 的偏振膜色散分析仪 插入 FTB-500 时,应用程序会提示 归零。

EXFO 推荐检验输入功率水平以确认显示水平准确度前执行归零测量。

若要执行归零测量:

*1.* 在主窗口中,单击 " 参数" 选项卡。单击 " 归零" ,然后按照屏幕提示 执行操作。

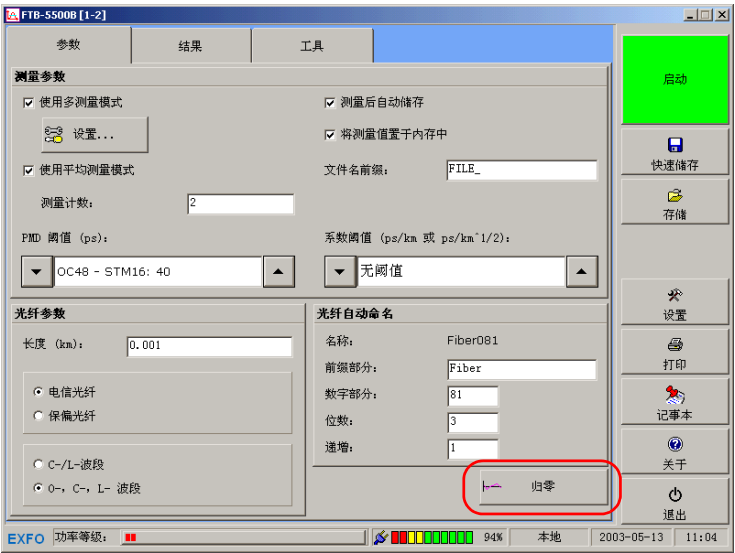

*2.* 归零完成后,单击 " 关闭" 。

# 查看输入功率水平

功率水平指示器可直观地帮助估计输入端口处检测到的输入信号强度。除取 样过程中外,指示器始终显示在屏幕底部。

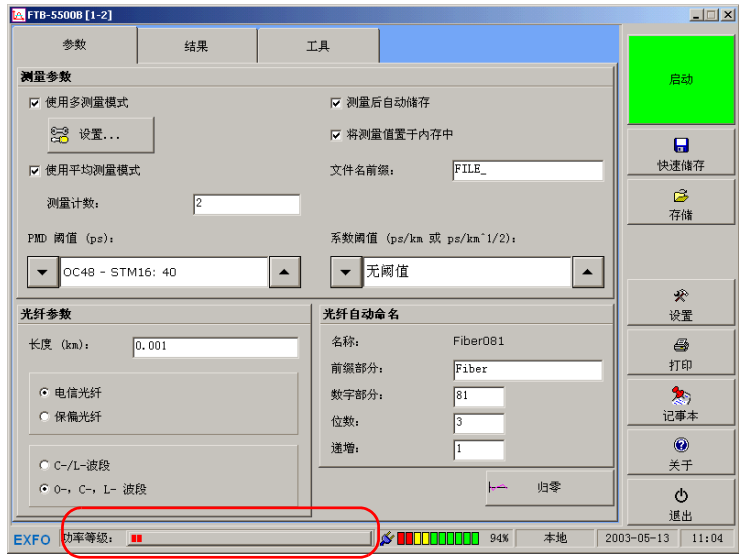

若要保证功率水平读数更准确, EXFO 推荐先执行归零 (请参阅第 [40](#page-47-0) 页 [" 执行归零测试"](#page-47-0) )。输入功率水平应在绿色区域内。

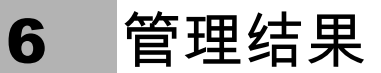

FTB-5500B 的偏振膜色散分析仪 可让您管理两种类型的结果:

- > 新获取的结果
- > 从现有文件加载的结果

还提供基于这些结果的自定义、保存、输出和打印功能。

## 自定义图形显示

为了看得更清楚,可使用自带工具放大图形上特定区域 (显示在主窗口 " 结果" 选项卡中)。默认情况下,应用程序放大图形中最重要的区域。还 可选择黑色或白色背景显示。白色背景在导出或打印图形时特别有用。

若要查看图形的特定部分:

- ▶ 选择所需缩放类型,按 FTB-500 屏幕 (或用鼠标单击图形时)时将应用 它们。
- ▶ 选择所需模式 (平移、缩放类型等)。

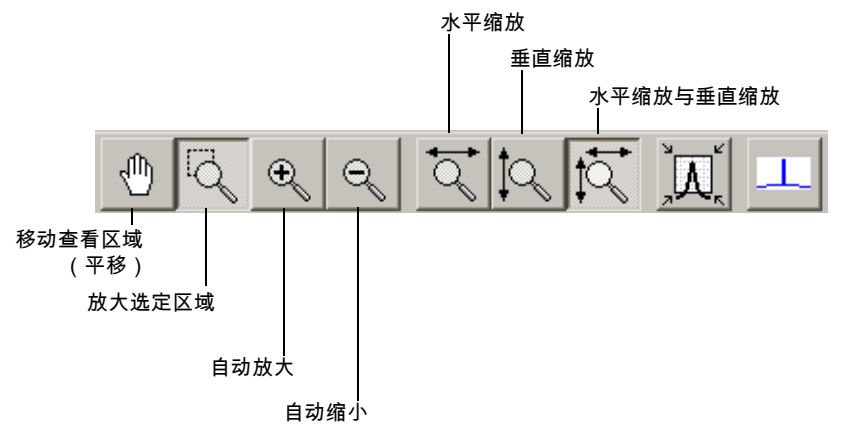

若要切换可用的图形背景:

单击 1 按钮选择所需背景。

若要返回原始图形视图:

单击 $\left|\overline{K}\right|$ 按钮恢复到最重要的图形区域。

# <span id="page-51-0"></span>查看取样结果和信息

应用程序可以直接查看当前结果和信息,或从现有文件重新加载数据。 应用程序提供:

> 显示指定测量详细信息的窗口

> 概览所有可用测量的窗口

#### 重新加载现有文件

可以重新加载现有文件而不丢失当前结果和信息。 若要重新加载一个现有文件:

*1.* 在按钮栏中,单击 " 存储" 再单击 " 打开" 。

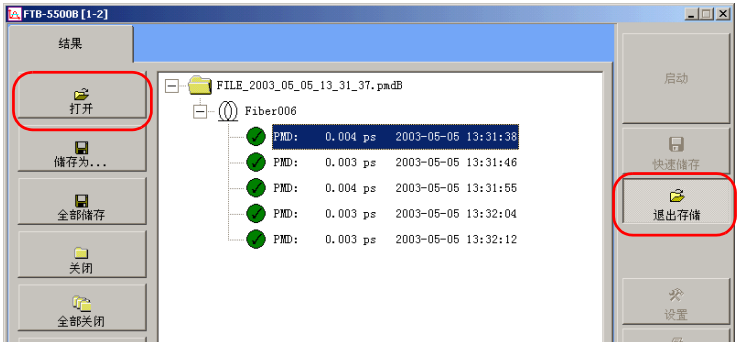

显示一个标准的 " 打开" 对话框,从中选择所需文件。

注意: 您可以通过同时选择几个文件来加快文件的选择。

- *2.* 完成后,在显示的对话框中,单击 " 打开" 加载文件。
- *3.* 在按钮栏中,单击 " 退出存储" 。
- 注意: 如果不从列表中选择结果,主窗口中 " 结果" 选项卡将保持空白,直到选择 结果为止 (请参阅第 46 页 " 查看结果 ")。

#### 查看结果

应用程序显示包含指定测量详细信息的图形和结果网格。还给出了当前结果 和重新加载文件的概览。在概览窗口中,可找到用于识别测量状态的符号图 例。

许多设计用来测量 PMD 的设备都是基于干涉测量法。该方法假定获取的曲 线对应高斯干涉图。的偏振膜色散分析仪 的专利设计提出了一种新方法。

应用程序提供了高斯符合参数帮助您联系这两种方法。该系数乘以所获 PMD 值得到高斯方法所能获得的值。

要查看特定结果和相关信息:

*1.* 在主窗口 " 结果" 选项卡中,使用测量选择工具旁的箭头指定要显示的 测量。

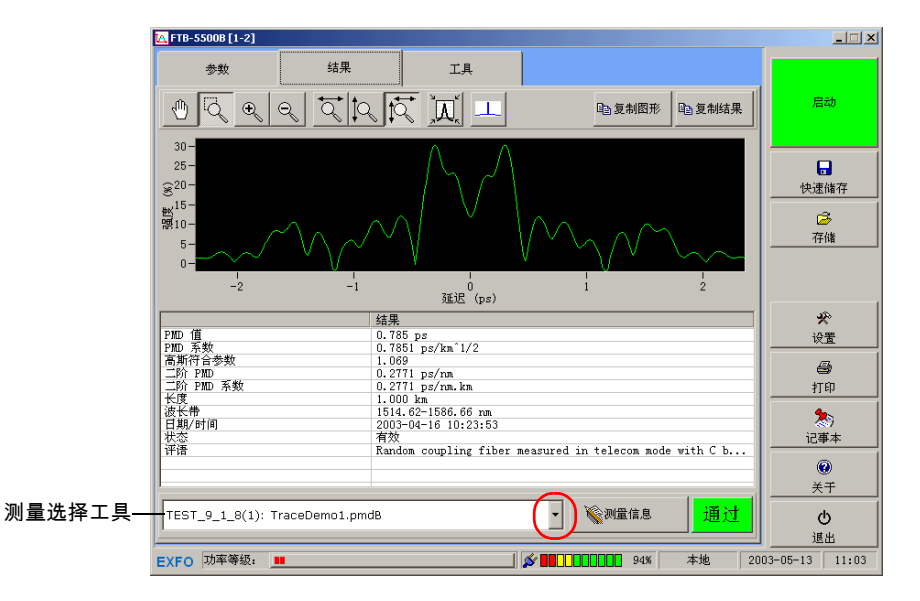

*2.* 在对话框中,选择所需的测量。单击 " 选择" 确认选择或 " 取消" 放弃 修改。

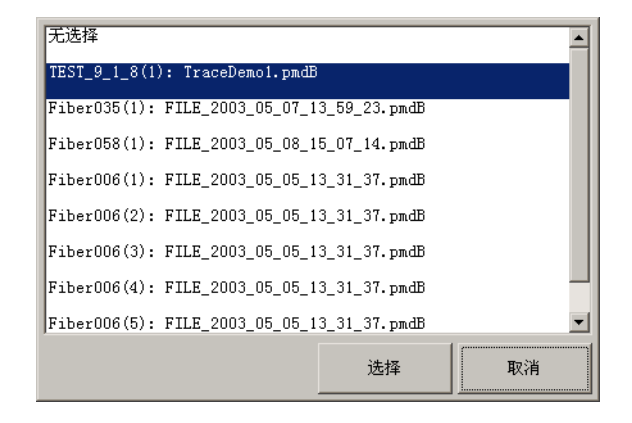

图形和表格相应自动更新。

由于应用程序每次只显示一个结果,因此如果想要将不同光纤视为同一光纤 的不同断面,请使用链接功能 (请参阅第 54 [页 " 将不同光纤链接为单根光](#page-61-0) [纤" \)](#page-61-0)。

#### 若要显示结果的概览:

在按钮栏中,单击 " 存储" 。列出所有当前结果和打开的文件。

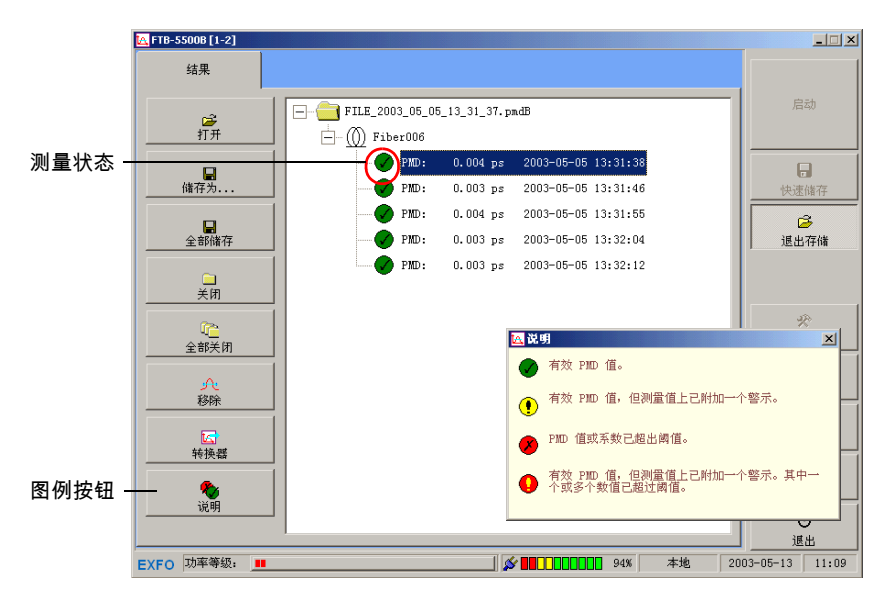

单击 " 图例" 显示所使用符号的列表。

若要修改特定测量的信息,请参阅第 57 页 "归档结果")。

## 删除不必要的结果

出现问题时,如光纤断裂,您可能需要删除对应的错误测量。这有助于避免 结果和统计失真。

注意: 只能移除测量 (而不是光纤)。

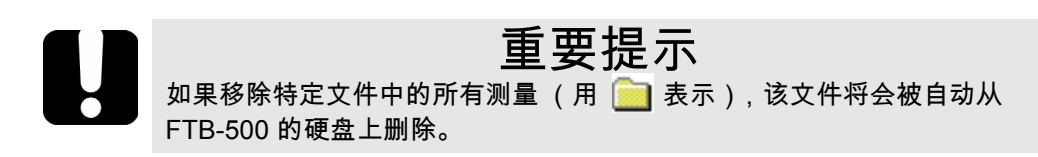

若要移除不想要的结果:

- *1.* 在按钮栏中,单击 " 存储" 。
- *2.* 在给出的列表中,选择要移除的测量再单击 " 移除" 。

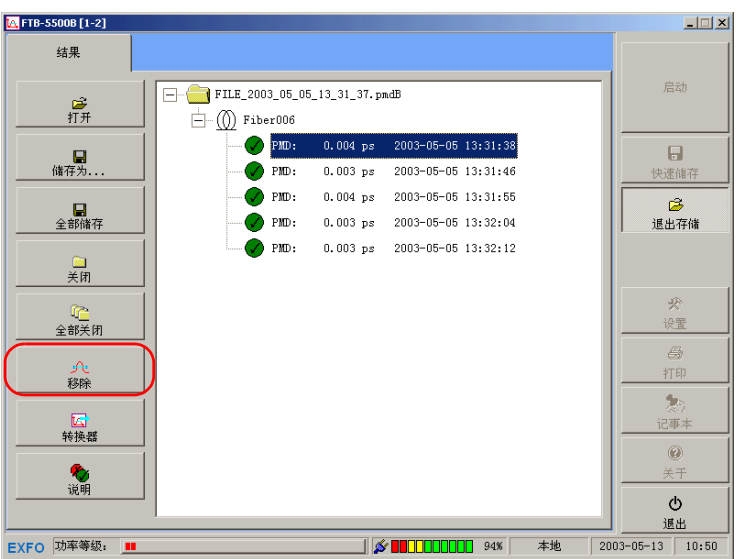

- *3.* 此时将会显示一条确认消息。单击 " 是" 进行确认。
- *4.* 对每个想要移除的测量重复步骤 1 至 3。

只有保存修改后移除才生效 (请参阅第 62 [页 " 保存结果文件" \)](#page-69-0)。如果 想要放弃更改,当应用程序提示保存文件时回答 " 否" 即可。

# 查看统计数据

FTB-5500B 的偏振膜色散分析仪 提供两类统计数据:

- ▶ 单光纤:基于特定光纤的测量
- > 多根光纤:基于一根或多根光纤的测量

所提供的值包括 PMD 值和系数的平均值,标准偏差、最小值和最大值。

若要查看单根光纤的统计数据:

- *1.* 在按钮栏中,单击 " 存储" 。确认要使用的结果显示在列表中。完成 后,单击 " 退出存储" 。
- *2.* 在主窗口中,单击 " 工具" 选项卡。单击 " 单光纤统计" 。列表中第一 根光纤的统计数据显示在表格中。

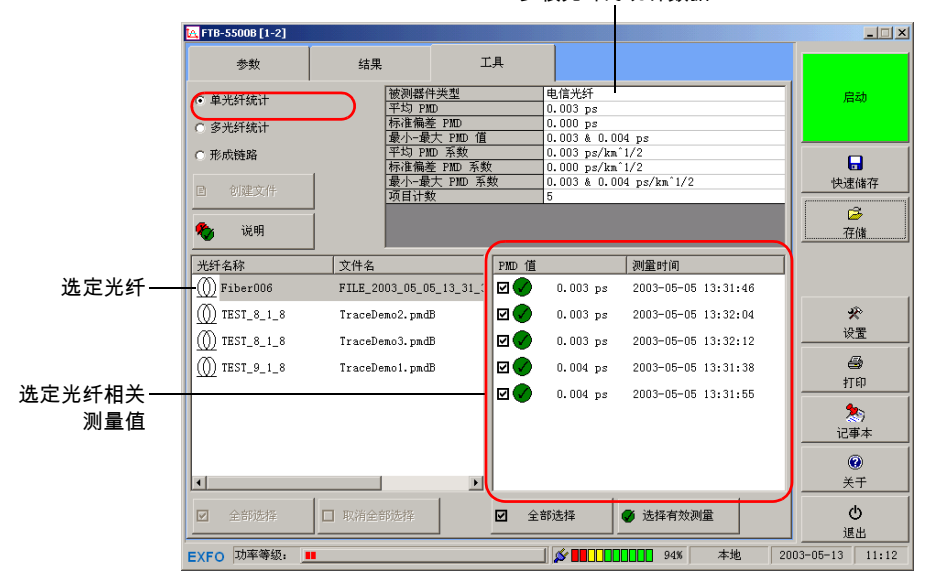

多根光纤的统计数据

可选中或清除相应复选框指定统计数据中必须包含的测量值。

- " 全部选择" 按钮可让您快速选中所有框。
- " 选择有效测量" 按钮选中不超出指定阈值的所有测量。

若要查看多根光纤的统计数据:

- *1.* 在按钮栏中,单击 " 存储" 。确认要使用的结果显示在列表中。完成 后,单击 " 退出存储" 。
- *2.* 单击 " 工具" 选项卡。选择 " 多光纤统计" 。列表中所有光纤的统计数 据都显示在表格中。

 $\mathbf{r}$ 

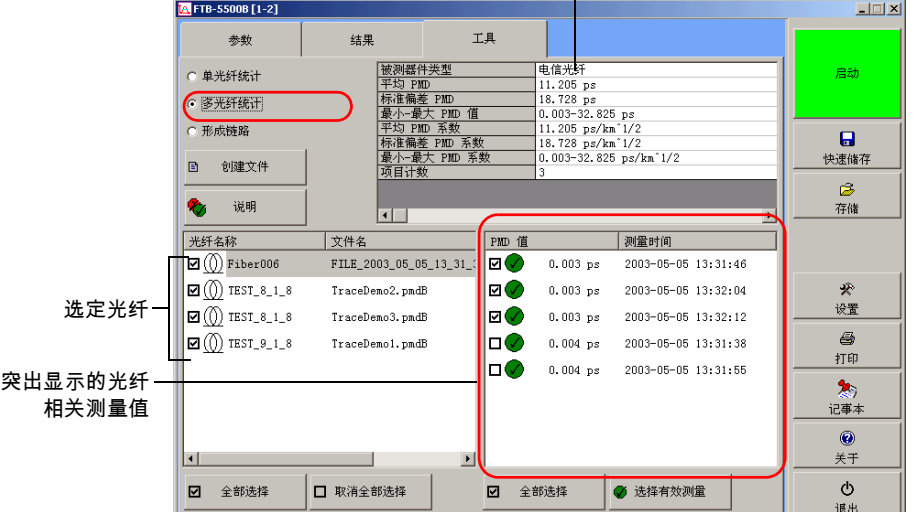

所有选定光纤的统计数据

选中或清除选定光纤列表中相应的复选框可指定必须考虑的光纤。" 全 部选择"和"取消全部选择"按钮可让您快速选定。

还可以对每根光纤指定统计数据中必须包括的测量。只需单击所需光纤 显示相关测量再选中或清除对应的测量复选框。

" 全部选择" 按钮可让您快速选中所有框。

" 选择有效测量" 按钮选中不超出指定阈值的所有测量。

# <span id="page-61-0"></span>将不同光纤链接为单根光纤

FTB-5500B 的偏振膜色散分析仪 可让您链接不同光纤,从而可将其视为单根 光纤的断面查看 PMD 值和系数。当无法直接从头至尾测试长光纤时,该方 法比较有用。

应用程序给出长度、 PMD 值、系数、新光纤断面数等信息。整条链路的 PMD 值对应以下方程:

 $\sqrt{\Sigma(\text{PMD}^2)}$ 

若要查看新光纤的结果:

*1.* 在按钮栏中,单击 " 存储" 。确认要使用的结果显示在列表中。完成 后,单击 " 退出存储" 。

*2.* 在主窗口中,单击 " 工具" 选项卡。选择 " 形成链路" 。列表中所有光 纤的信息都显示在表格中。

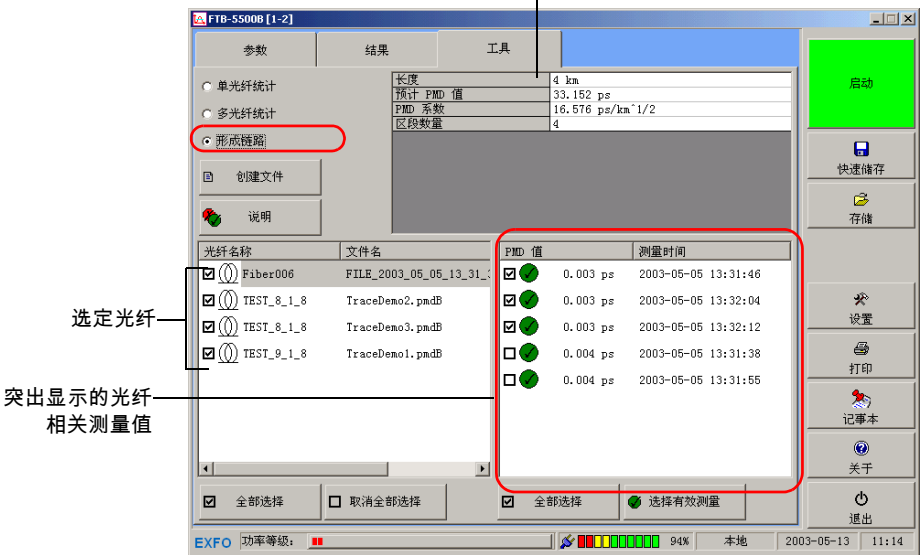

所有选定光纤的结果和信息

选中或清除选定光纤列表中相应的复选框可指定必须考虑的光纤。" 全 部选择"和"取消全部选择"按钮可让您快速选定。

还可以对每根光纤指定统计数据中必须包括的测量。只需选择所需光纤 显示相关测量,再选中或清除对应的测量复选框。

- " 全部选择" 按钮可让您快速选中所有框。
- " 选择有效测量" 按钮选中不超出指定阈值的所有测量。

### 用选定光纤创建结果文件

选择所需光纤可将从不同文件中获得的数据合并到单个文件中。创建该新文 件不影响原始文件,除非明确要求覆盖其中的文件。

管理结果

用选定光纤创建结果文件

若要创建结果文件:

- *1.* 在按钮栏中,单击 " 存储" 。确认要使用的结果显示在列表中。完成 后,单击 " 退出存储" 。
- *2.* 在主窗口中,单击 " 工具" 选项卡。确认已选择 " 多光纤统计" 或 " 形成链路" 。

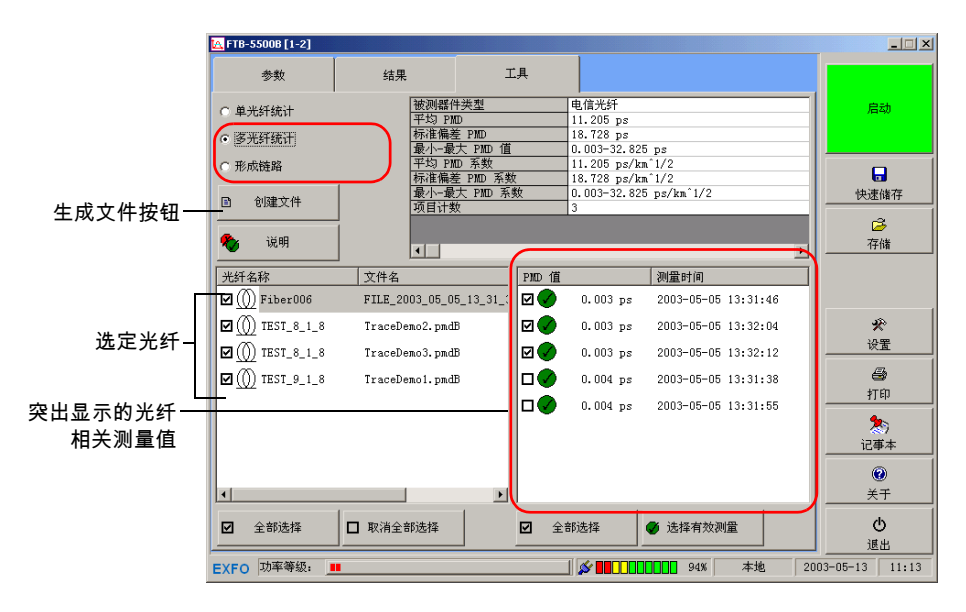

选中或清除选定光纤列表中相应的复选框可指定必须考虑的光纤。" 全 部选择"和"取消全部选择"按钮可让您快速选定。

还可以对每根光纤指定统计数据中必须包括的测量。只需选择所需光纤 显示相关测量,再选中或清除对应的测量复选框。

- " 全部选择" 按钮可让您快速选中所有框。
- " 选择有效测量" 按钮选中不超出指定阈值的所有测量。
- **3.** 在 "工具"选项卡中,单击 "创建文件" 。
- *4.* 出现提示时,命名文件并保存。

## <span id="page-64-0"></span>归档结果

为方便管理,可能需要添加与测试相关的评语和信息。可包含一般和特定信 息。

一般信息涉及任务、接收器和光源。特定信息与文件、光纤和测量相关。可 在报告或导出的 ASCII 文件中包含此信息。

为了加快一般信息输入速度,还可以定义用于所有新测试的模板 (请参阅[第](#page-68-0) 61 [页 " 定义测试信息模板" \)](#page-68-0)。

若要添加一般信息:

- *1.* 在按钮栏中,单击 " 存储" 。确认要使用的结果显示在列表中。完成 后,选择 " 退出存储" 。
- *2.* 在主窗口中,单击 " 结果" 选项卡。

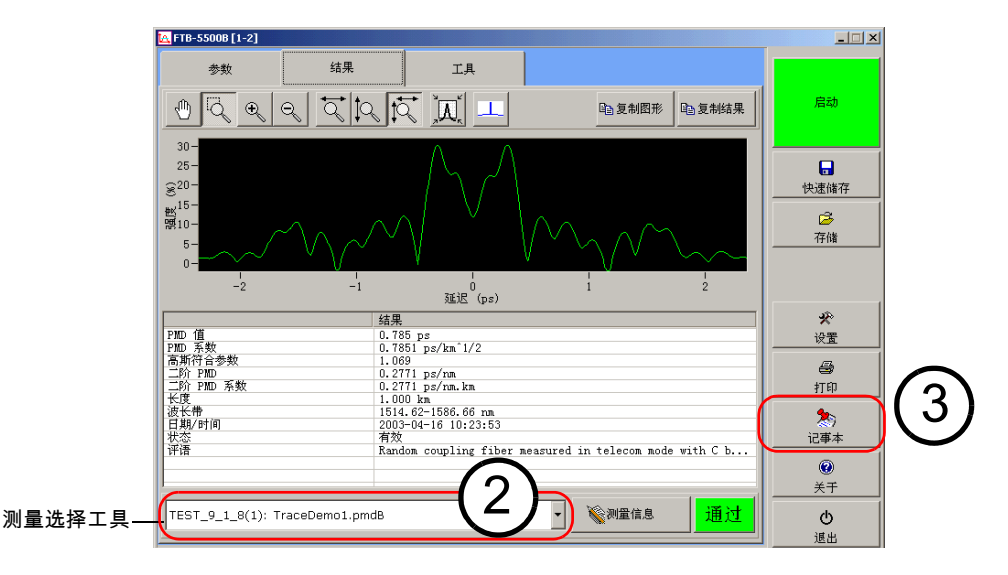

*3.* 若要指定必须记录的测试,请用测量选择工具选择与该测试相关的任意 测量。

#### *4.* 单击 " 记事本" 打开文档窗口。

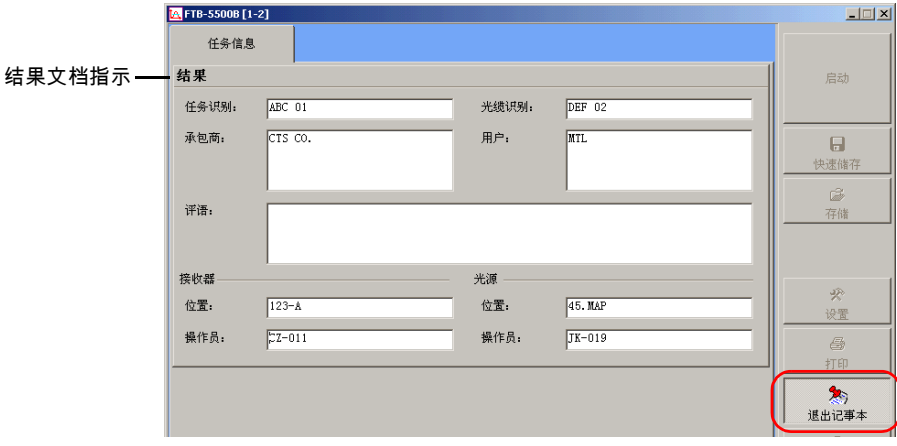

*5.* 根据需要填写框。完成后,单击 " 退出记事本" 。

若要添加特定信息:

- *1.* 在按钮栏中,单击 " 存储" 。确认要使用的结果显示在列表中。完成 后,单击 " 退出存储" 。
- *2.* 用测量选择工具选择想要记录的项目,再单击 " 测量信息" 按钮打开文 档窗口。

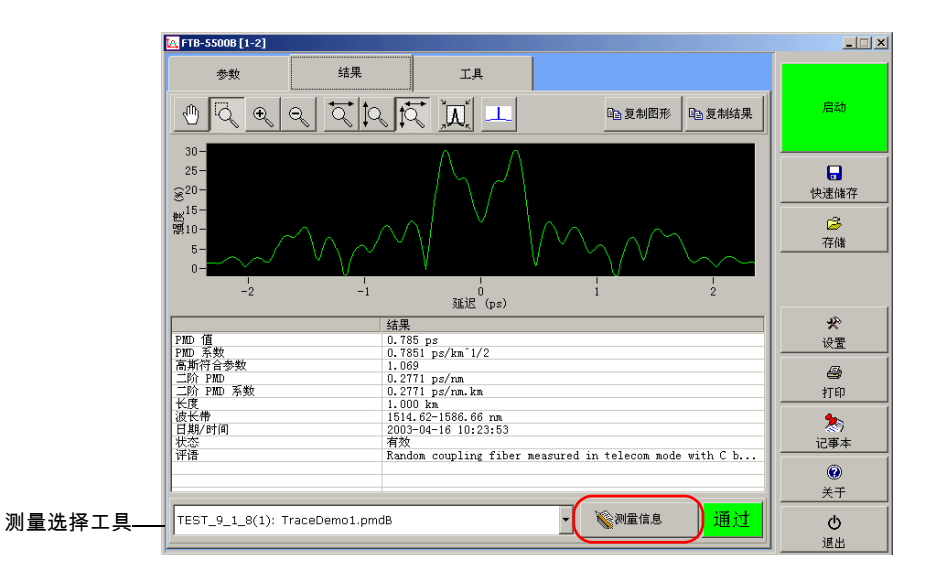

#### *3.* 根据需要填写框。

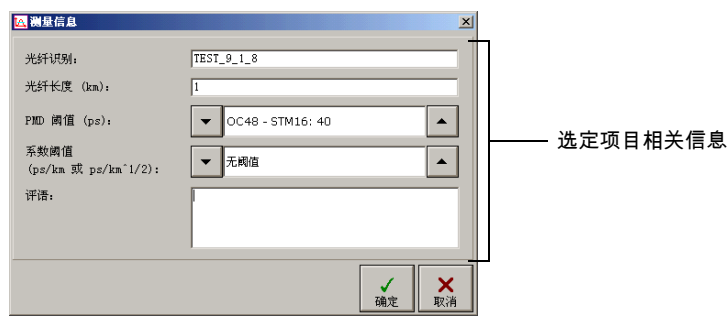

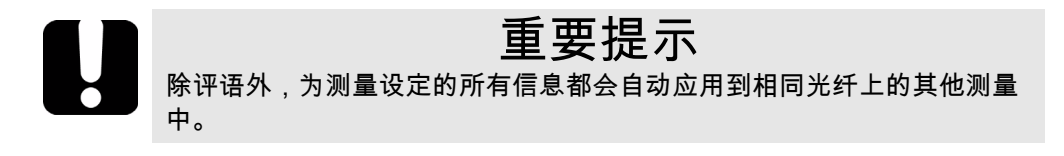

只有保存后修改才会生效 (请参阅第 62 [页 " 保存结果文件" \)](#page-69-0)。如果想 要放弃更改,当应用程序提示保存文件时回答 " 否" 即可。

# <span id="page-68-0"></span>定义测试信息模板

可以定义填写所有新测试的一般信息框的模板。这样,可以只做很少更改, 不必手动填写每个框。

若要定义测试信息模板:

- *1.* 在主窗口中,单击 " 参数" 选项卡。
- *2.* 单击 " 记事本" 打开文档窗口。

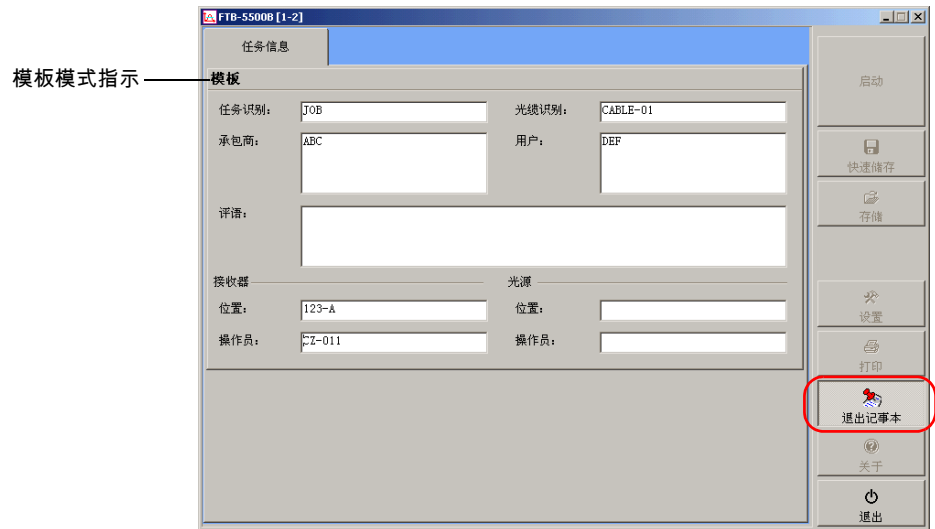

*3.* 根据需要填写框建立模板。完成后,单击 " 退出记事本" 。 输入的信息会自动传送到将要执行的新测试的对应框中。

# <span id="page-69-0"></span>保存结果文件

每次测量后可以自动保存结果文件 (请参阅第 24 页 "设置取样参数")或 在需要时手动保存 (当前文件或所有打开的文件)。

- 注意: 只有手动保存文件时才能完全自定义文件名,且一次只能保存一个文件。
- 注意: 如果以前的结果尚未储存,启动新测试前,应用程序会提示您储存结果。

若要保存文件:

在按钮栏中,单击 " 快速储存" 同时保存所有打开的文件 (不请求文件 名)。

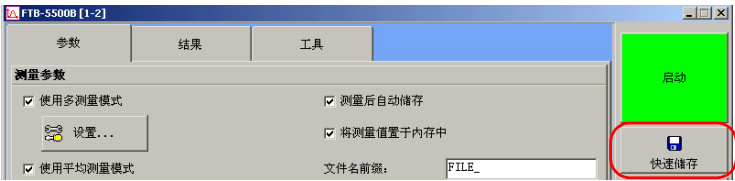

#### 或者

在功能栏中,单击 " 存储" ,再单击:

▶ "储存为"仅保存当前文件 (会提示输入文件名)。

▶"全部储存"同时保存所有打开的文件 (不会请求输入文件名)。

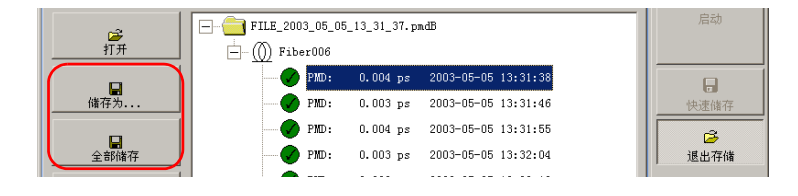

# 导出结果和图形

FTB-5500B 的偏振膜色散分析仪 可以将结果和图复制到剪贴板从而快速创建 报告。此后,剪贴板中的内容可以随意粘贴到任何文字处理程序的文档中。 除背景外,图形会导出成和屏幕上看到的一样 (保持缩放系数和显示)。 如果更愿意用原始数据创建表格和图,请参阅第 73 [页 " 用文件转换器导出](#page-80-0)

PMD [文件" 。](#page-80-0)

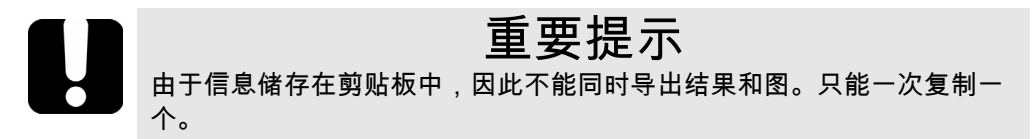

#### 若要导出结果到剪贴板:

*1.* 在主窗口的 " 结果" 选项卡中,使用测量选择工具指定必须显示的测 量。

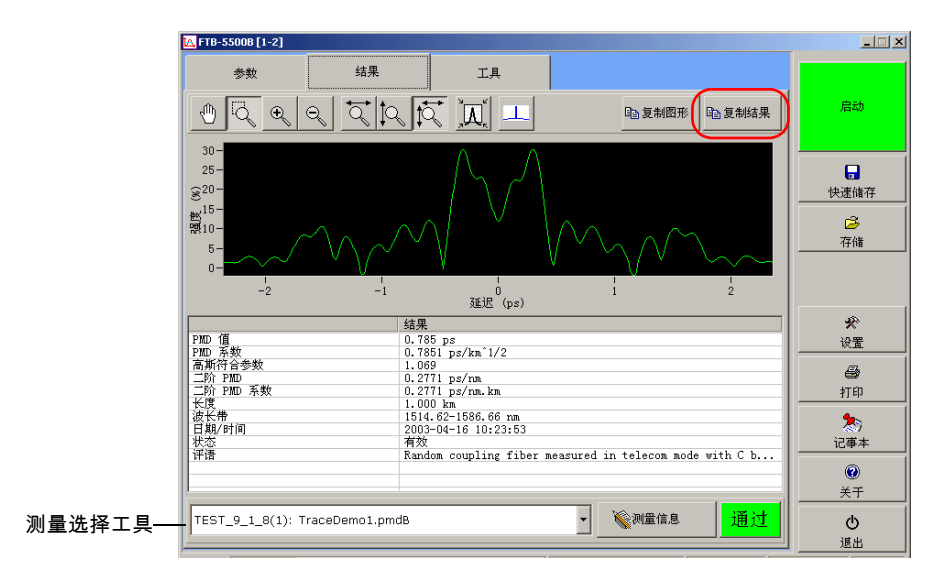

- 2. 单击"复制结果"。
- *3.* 例如,将剪贴板中的内容粘贴到字处理程序中。
若要将图形导出到剪贴板:

*1.* 在主窗口的 " 结果" 选项卡中,使用测量选择工具指定必须显示的测 量。

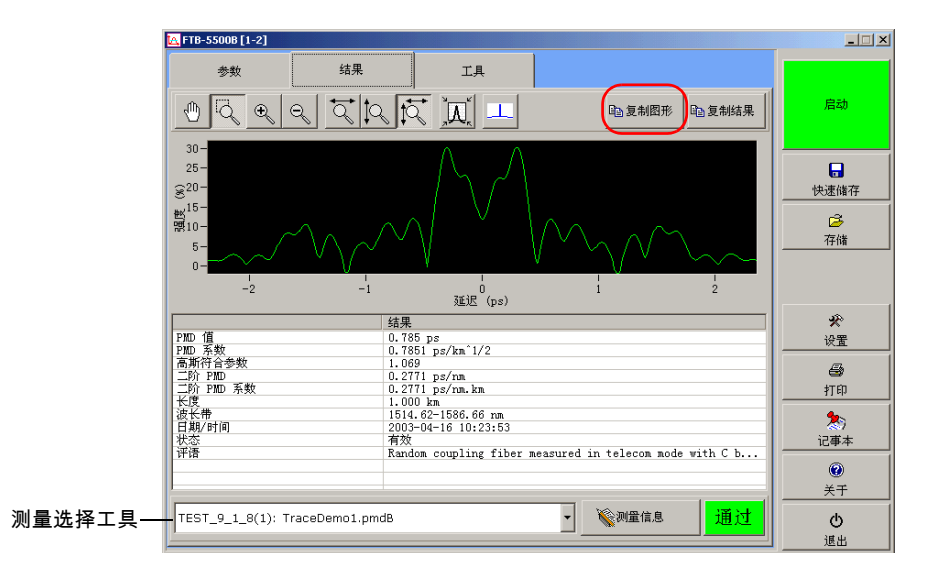

- *2.* 按需要调节图形显示。有关详细信息,请参阅第 43 [页 " 自定义图形显](#page-50-0) [示" 。](#page-50-0)
- *3.* 单击 " 复制图形" 。
- *4.* 例如,将剪贴板中的内容粘贴到字处理程序中。

### <span id="page-73-0"></span>自定义报告

FTB-5500B 的偏振膜色散分析仪 提供多种报告类型用于打印。对各类报告, 可指定文档中必须包括的信息。

#### 若要设置报告参数:

*1.* 在按钮栏中,单击 " 打印" 。

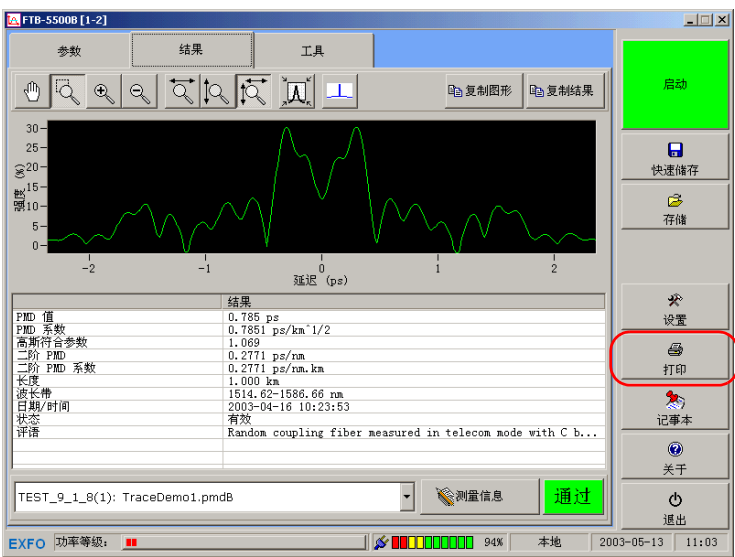

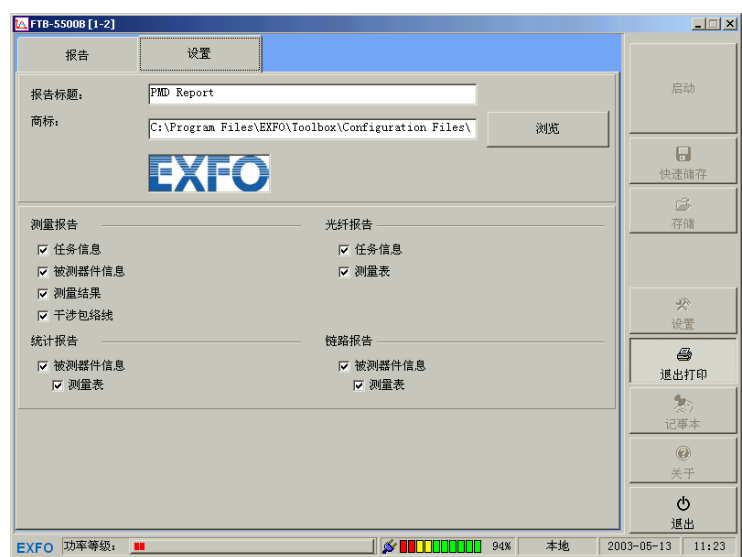

*2.* 在 " 设置" 选项卡中,自定义符合需要的报告。

- ▶ 在 "报告标题"框中输入标题可以自定义标题。
- ³ 还可以使用 " 浏览" 按钮添加标志。
- ³ 选中想要在报告中出现的信息对应的框并清除不想要出现的信息对 应的框。
- *3.* 完成后,在按钮栏中,单击 " 退出打印" 。报告参数会自动保存供以后 使用。

### 打印数据

FTB-5500B 的偏振膜色散分析仪 可让您在 Microsoft Internet Explorer 中预览 并打印包含测试结果或统计数据的报告。有关如何修改报告模板的信息,请 参阅第 66 [页 " 自定义报告"](#page-73-0) 。

若要预览或打印报告:

*1.* 在按钮栏中,单击 " 打印" 。

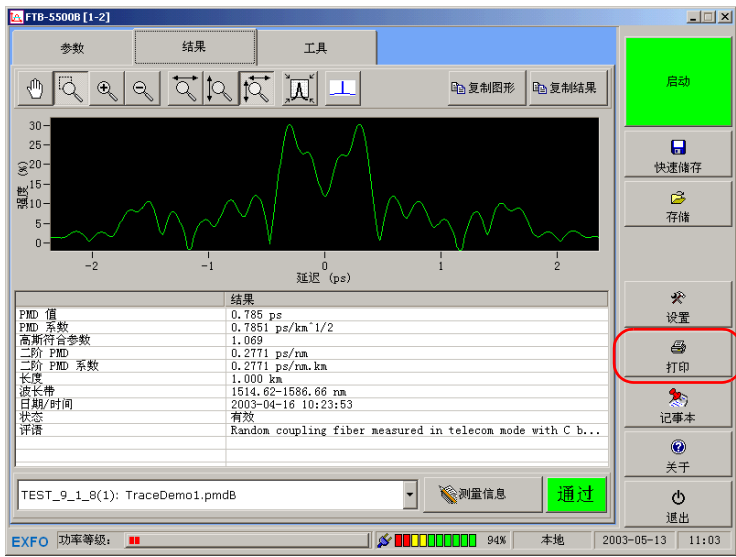

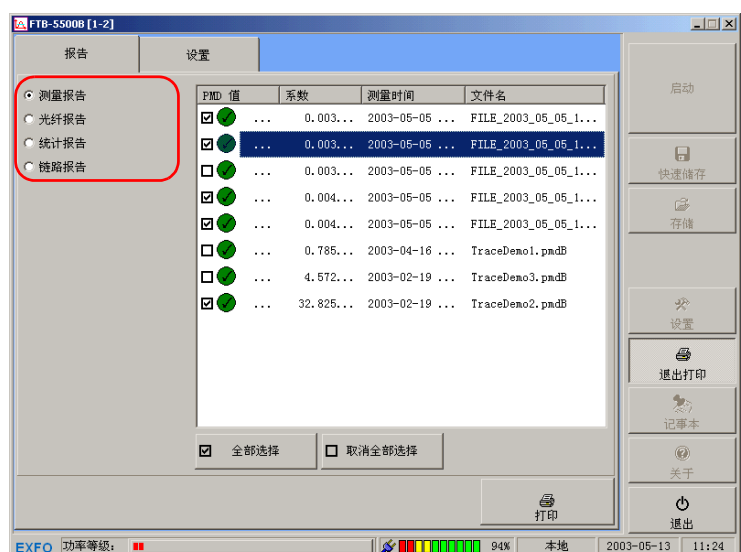

*2.* 在 " 打印" 选项卡中,选择所需的报告类型。

注意: 如果不自定义图形显示,其将以默认设置显示 (无缩放系数)。

注意: 只有选择 " 测量报告" 选项,报告中才显示图形。

选择必须包含的项目。下表给出可能的选择更多的相关信息。

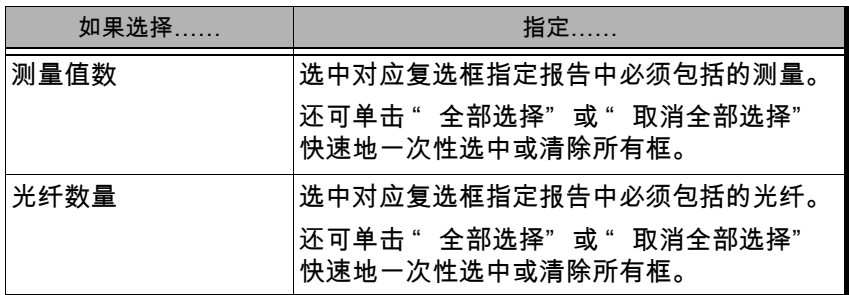

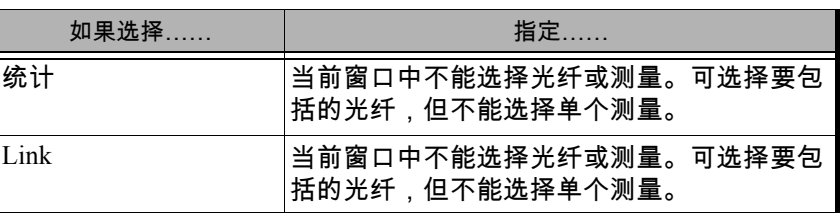

- *3.* 完成后,单击 " 打印" 打开预览。如果要将文档发送到打印机,请使用 Microsoft Internet Explorer 的打印功能。
- *4.* 在按钮栏中,打击 " 退出打印" 返回主窗口。

### <span id="page-78-0"></span>关闭结果文件

为方便结果管理,可能需要手动关闭结果文件。

注意: 退出的偏振膜色散分析仪 应用程序前无需手动关闭文件。如果某些结果文件 未储存,系统会显示提示。

若要关闭文件:

- *1.* 在功能栏中,单击 " 存储" ,再单击:
	- ▶ "关闭"仅关闭当前文件。
	- > "全部关闭"同时关闭所有打开的文件。

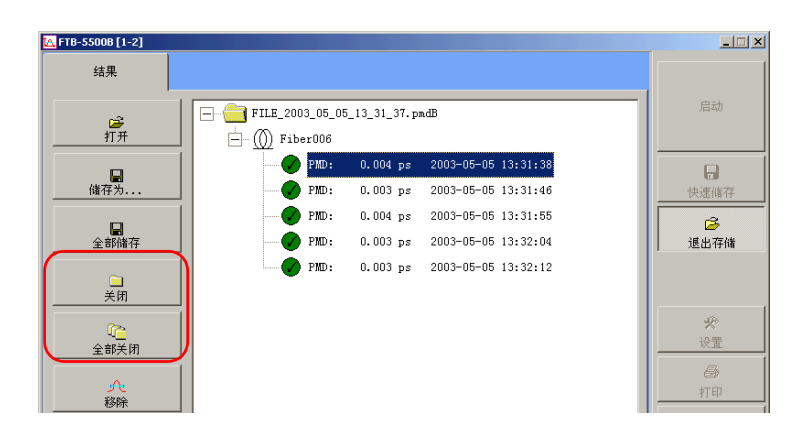

*2.* 完成后,在按钮栏中,单击 " 退出存储" 返回主窗口。

# 7 用文件转换器导出 PMD 文件

文件转换器可用于将 PMD 文件导出为指定格式:

- ▶ 从 PMD-5500 文件到 PMD-5500B 文件 (允许加载以前的 PMD 分析仪创 建的文件)
- ▶ 从 PMD-5500 文件到 ASCII 文件
- ▶ 从 PMD-5500B 文件到 ASCII 文件

您还可以通过仅导出所需要的信息来完全自定义生成文件的内容。

### <span id="page-81-0"></span>启动和退出文件转换器

若要启动文件转换器:

▶ 在 ToolBox 中,单击"应用程序"标签。单击" PMD File ImportExport" 。

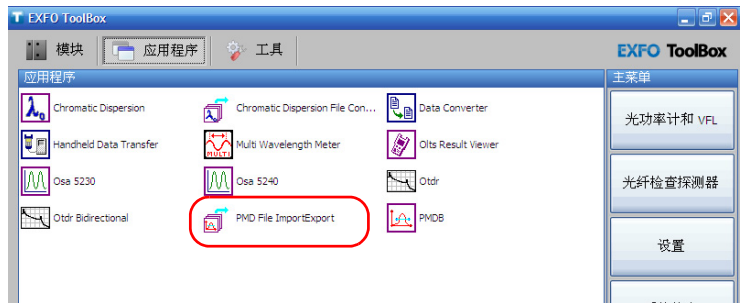

#### 或者

▶ 在 FTB-5500B 的偏振膜色散分析仪 应用程序中, 单击 " 存储"按钮。 单击 " 转换器" 。

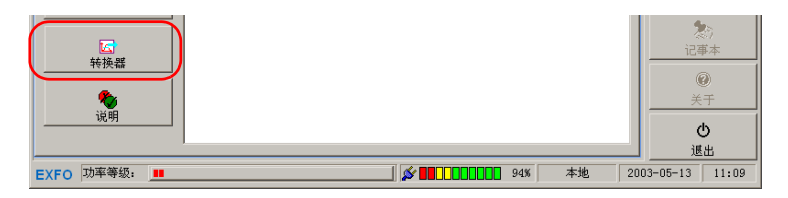

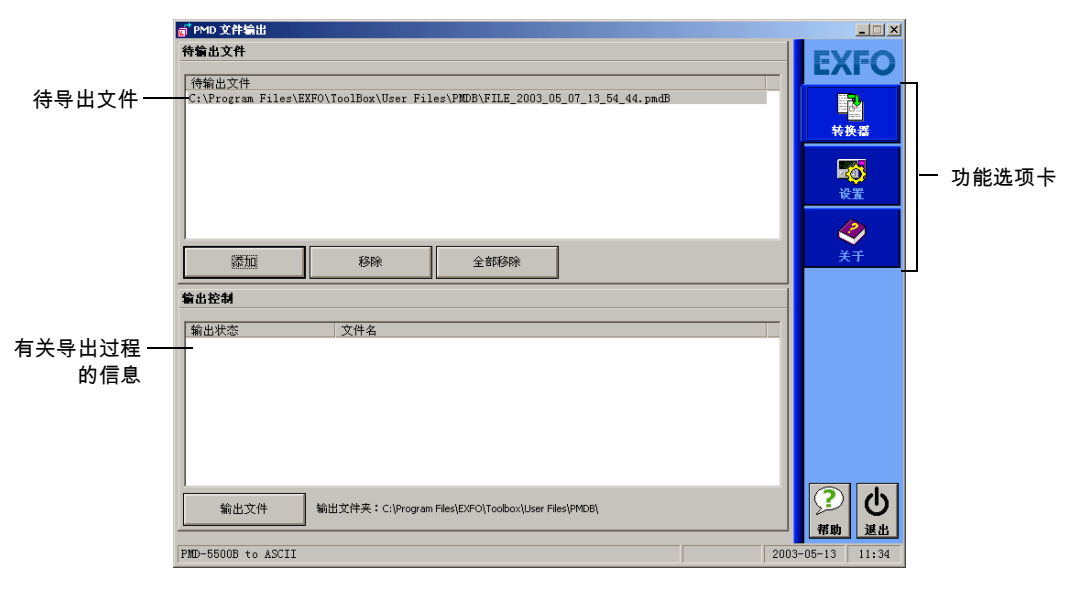

显示文件转换器主窗口。

若要退出文件转换器:

> 单击 X 在主窗口的右上角)。

³ 单击功能栏底部的 " 退出" 按钮。

### <span id="page-83-0"></span>设置导出参数

在将一种格式的数据导出为另一种格式前,您必须定义:

- **▶** 需要导出哪些信息:可以导出一般测试信息 (光纤 ID、阈值、 PMD 值 等)和所获取轨迹上的点。例如,如果打算使用 Microsoft Excel 创建您 自己的图形,这一功能特别有用。
- ³ 转换类型 ( 从 PMD-5500 到 PMD-5500B、从 PMD-5500 到 ASCII、或从 PMD-5500B 到 ASCII)。
- ³ 导出文件的存放位置。

在选择修改参数前,您所设置的参数将保持不变。关闭计算机后它们仍可 用。

若要设置导出参数:

- *1.* 打开文件转换工具 (请参阅第 74 [页 " 启动和退出文件转换器" \)](#page-81-0)。
- *2.* 选择所需的转换类型。

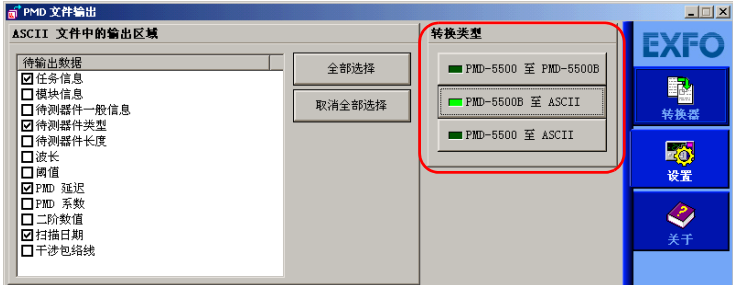

*3.* 如果选定转换为 ASCII 格式,在 " 设置" 功能选项卡中,选中想要导出 的信息对应的所有框。

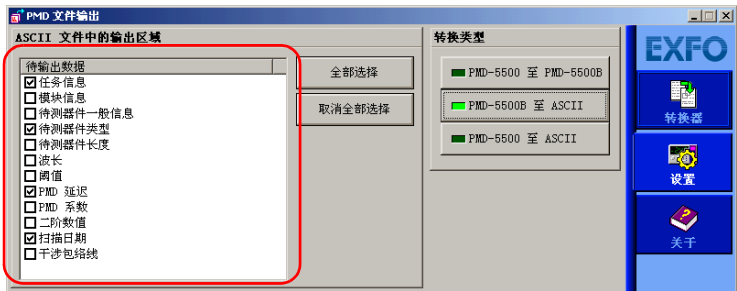

- 注意: 如果选中 " 干涉包络线" ,则导出测试中获取的所有点。
	- *4.* 在 " 输出文件夹" 面板中,单击 " 浏览" 按钮指定保存导出文件的文件 夹。

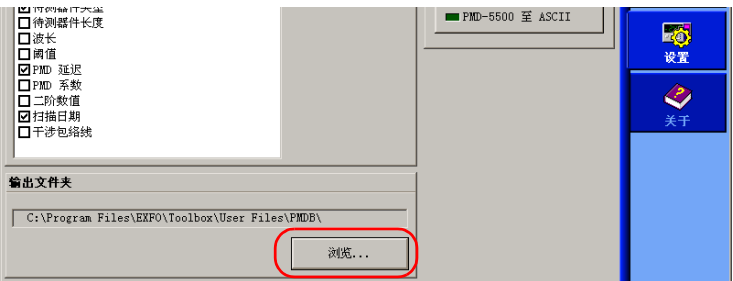

### 导出 PMD 文件

设置导出参数后就可以开始导出 PMD 文件。无法导出的文件 (例如,损坏 的文件)将被跳过,其导出状态变成"操作失败"。

### 重要提示

要避免文件导出期间发生错误,请确保所有要使用的文件都已关闭。的偏 振膜色散分析仪 主窗口中的 " 结果" 选项卡选定的文件应打开。

若要导出 PMD 文件:

- *1.* 如有必要,关闭想要导出的文件 (请参阅第 71 [页 " 关闭结果文件" \)](#page-78-0)。
- *2.* 如有必要,启动转换器 (请参阅第 74 [页 " 启动和退出文件转换器" \)](#page-81-0)。
- *3.* 如有必要,设置导出参数 (请参阅第 76 [页 " 设置导出参数" \)](#page-83-0)。
- *4.* 单击文件转换器中的 " 转换器" 功能选项卡。

*5.* 选择文件。

### *5a.* 在 " 待输出文件" 面板中,单击 " 添加" 。

显示标准的"打开"对话框,可选择所需的文件。

注意: 您可以通过同时选择几个文件来加快文件的选择。

*5b.* 完成后,单击 " 打开" 将文件转移到列表中。

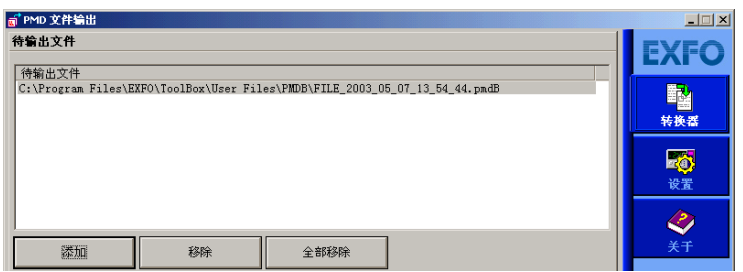

选择相应的文件,再单击 " 移除" 可以删除指定的文件。如果要快速清 空列表,请单击 " 全部移除" 。

*6.* 在 " 输出控制" 面板中,单击 " 输出文件" 按钮开始导出。

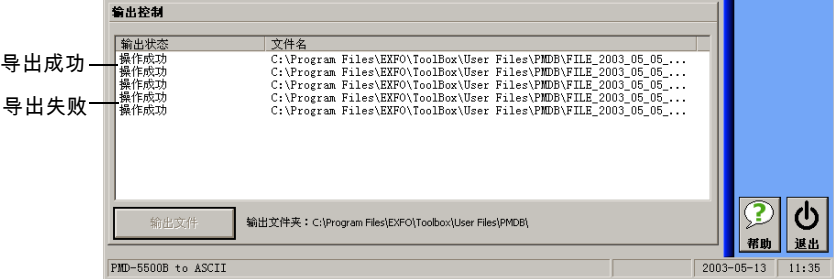

8 维护

要确保长期准确无误地执行操作:

- ▶ 使用前始终检查光纤连接器,如有必要,则对其进行清洁。
- ▶ 避免设备沾染灰尘。
- > 请用略微蘸水的布清洁设备外壳和前面板。
- ▶ 将设备存储在室温下清洁干燥的地方。避免阳光直射设备。
- ▶ 避免湿度过高或显著的温度变化。
- > 避免不必要的撞击和振动。
- ▶ 如果任何液体溅到设备表面或渗入内部,请立即关闭电源并等待设备完 全干燥。

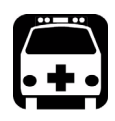

## 警告

如果不按照以下指定的操作规程进行控制、调整和执行操作和维护过程, 可能导致危险的辐射暴露。

### 清洁固定连接器

定期清洁连接器将有助于保持最佳性能。不要尝试拆卸设备。此操作可能会 损坏连接器。

清洁固定连接器:

*1.* 将一块不起毛的擦拭巾折叠成正方形。

*2.* 只用一滴异丙醇酒精润湿不起毛擦拭巾的中心。

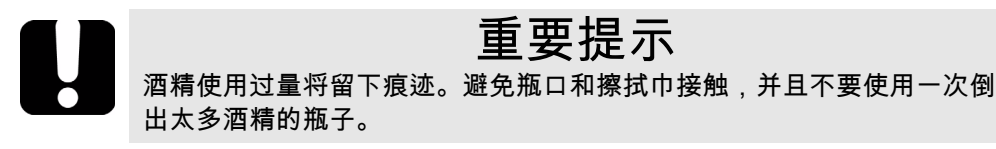

*3.* 用擦拭巾折叠且潮湿的部分,轻轻擦拭连接器螺纹三次。

### 重要提示

异丙醇酒精的蒸发大约需要十秒钟。由于异丙醇酒精不是绝对纯净,蒸发 后会留下极微的残余物。请确保在蒸发前干燥表面。

- *4.* 用干燥的不起毛擦拭巾轻轻擦拭同一表面三次,擦拭时使用旋转运动方 式。
- *5.* 擦拭巾使用一次后丢弃。

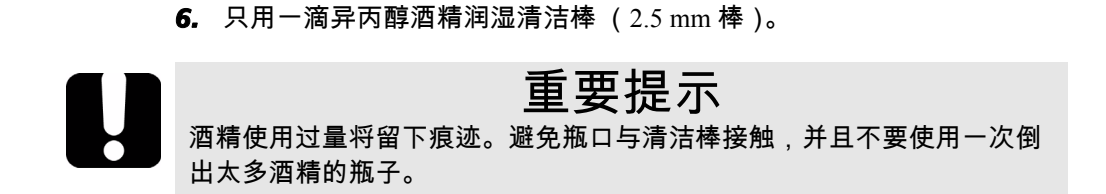

*7.* 将清洁棒缓慢插入连接器中,直到接触内部的插针 (顺时针方向缓慢旋 转有利于清洁)。

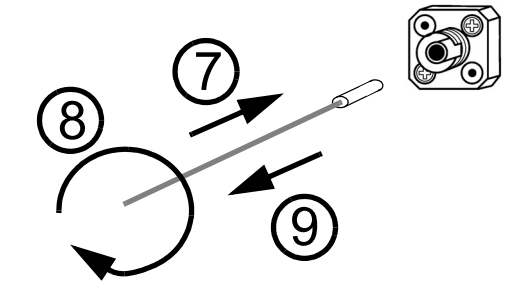

- *8.* 将清洁棒轻轻转动一圈。
- *9.* 在抽出清洁棒时仍保持转动。

10. 重复步骤 7 到 9, 但这次使用干燥的清洁棒 ( 提供的 2.5 mm 棒 )。

注意: 确保不要碰到清洁棒的柔软末端,然后检查该棉棒是否清洁。

*11.* 清洁棒使用一次后应丢弃。

### 清洁 EUI 连接器

定期清洁 EUI 连接器将有助于保持最佳性能。清洁时无需拆卸设备。

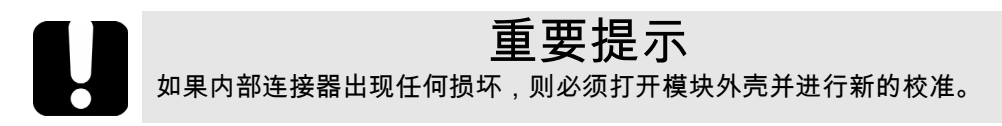

要清洁 EUI 连接器:

*1.* 从仪器上取下 EUI,露出连接器底座和插芯。

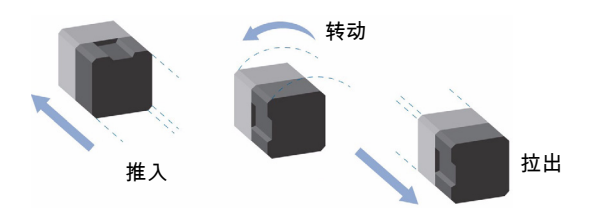

- *2.* 用一滴异丙醇润湿 2.5 mm 清洁棒 (如果酒精使用过量将留下痕迹)。
- *3.* 轻轻将清洁棒插入 EUI 适配器,直到从另一端伸出为止 (顺时针方向缓 慢旋转有利于清洁)。

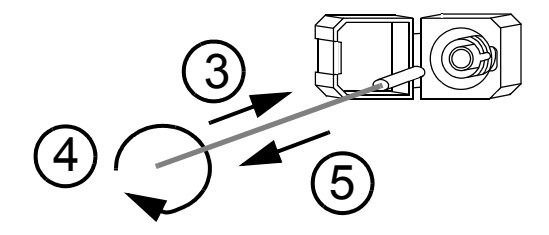

*4.* 轻轻转动清洁棒一圈,然后在抽出时继续转动。

*5.* 用一个干燥的清洁棒重复步骤 3 到 4。

注意: 确保不要碰到清洁棒柔软的末端。

*6.* 按以下步骤清洁连接器端口内的插芯:

*6a.* 在不起毛的擦拭巾上滴一滴异丙醇酒精。

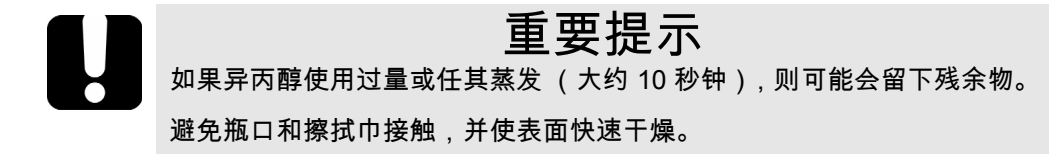

- *6b.* 轻轻擦拭连接器和插芯。
- *6c.* 用一块干燥的不起毛擦拭巾轻轻擦拭同一表面,确保连接器和插芯 完全干燥。
- *6d.* 使用便携式光纤显微镜 (如 EXFO 的 FOMS)或 光纤检查探测器 (如 EXFO 的 FIP)检验连接器表面。

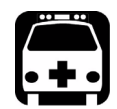

警告

在设备工作时检验连接器的表面,将会导致永久性的眼睛伤害。

- *7.* 将 EUI 装回仪器 (推入并顺时针旋转)。
- *8.* 使用一次后,丢弃清洁棒和擦拭巾。

### 重新校准设备

制造和服务中心根据 ISO/IEC 17025 标准进行校准,该标准规定校准文档不 必包含推荐的校准间隔,除非事前已经与客户达成协议。

规格的有效性取决于操作条件。例如,根据使用强度、环境条件和设备维 护,校准的有效性可以延长或缩短。应根据精度要求,为设备确定适当的校 准间隔。

正常使用情况下, EXFO 建议每年重新校准一次设备。

产品的回收和处理 (仅适用于欧盟)

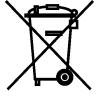

请根据当地条例之规定,正确回收或处理产品 (包括电气和电子 附件)。请勿将其丢弃到普通废物箱内。 本设备于 2005 年 8 月 13 日之后售出 (根据黑色方框判别)。

- ³ 除非 EXFO 与客户、经销商或商业伙伴达成的单独协议中另有声明, EXFO 将根据关于指令 2002/96/EC 的法律,对 2005 年 8 月 13 日以后进 入欧盟成员国的电子设备,承担与收集、处置、恢复和处理电子设备所 产生的废弃物相关的费用。
- ³ 除安全因素和环保利益外, EXFO 制造的设备 (使用 EXFO 品牌)其设 计通常便于拆卸和回收。

要获得完整的回收 / 处理过程和联系信息,请访问 EXFO 网站: [www.exfo.com/recycle](http://www.exfo.com/recycle)。

9 故障排除

### 解决常见问题

致电 EXFO 的技术支持部门小组之前,您可能需要对可能出现的问题考虑以 下解决方案。

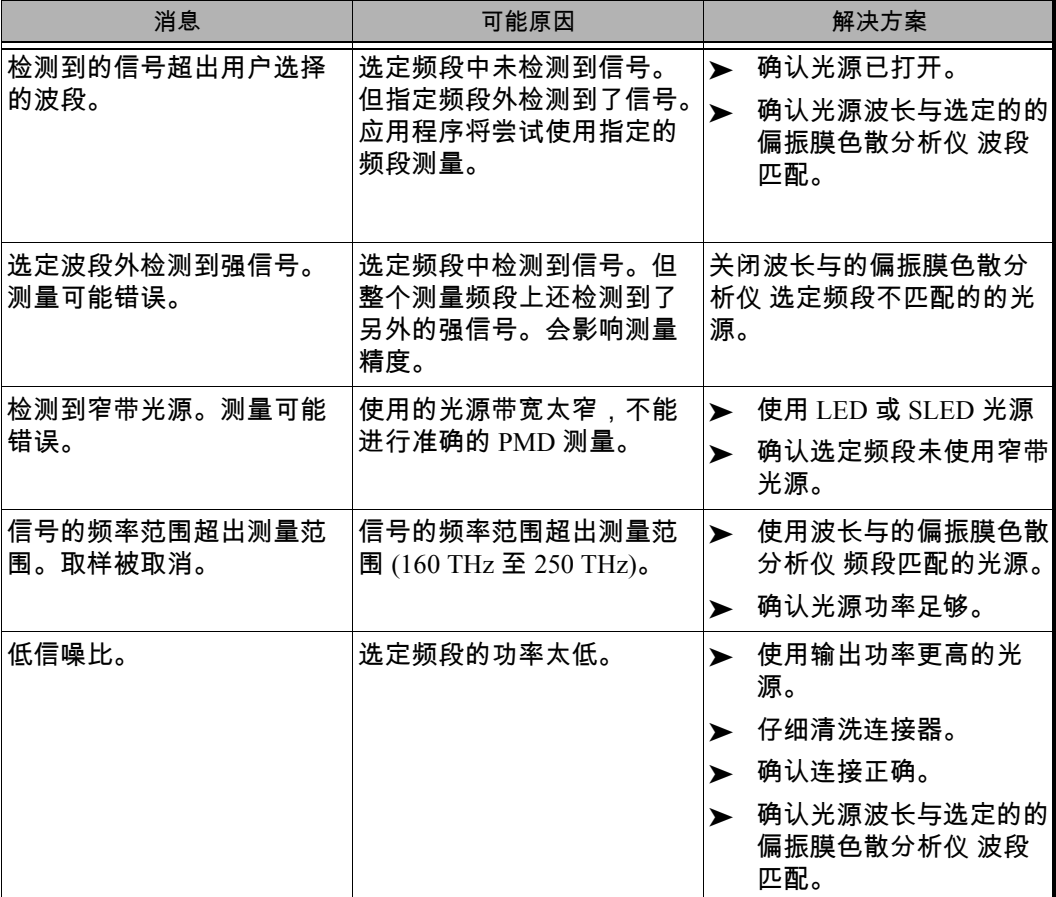

故障排除

### 解决常见问题

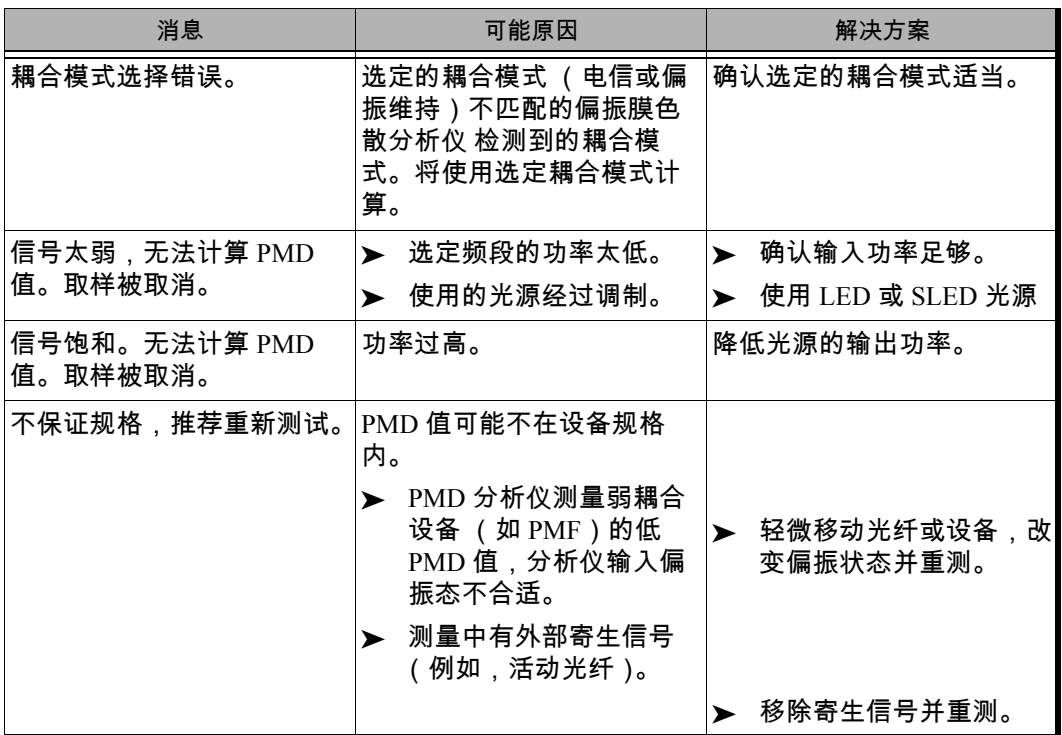

### 查看联机文档

随时都可从应用程序获取 FTB-5500B 的偏振膜色散分析仪 用户指南的联 机版本。

要获得联机用户指南:

单击功能栏中 " 帮助" 。

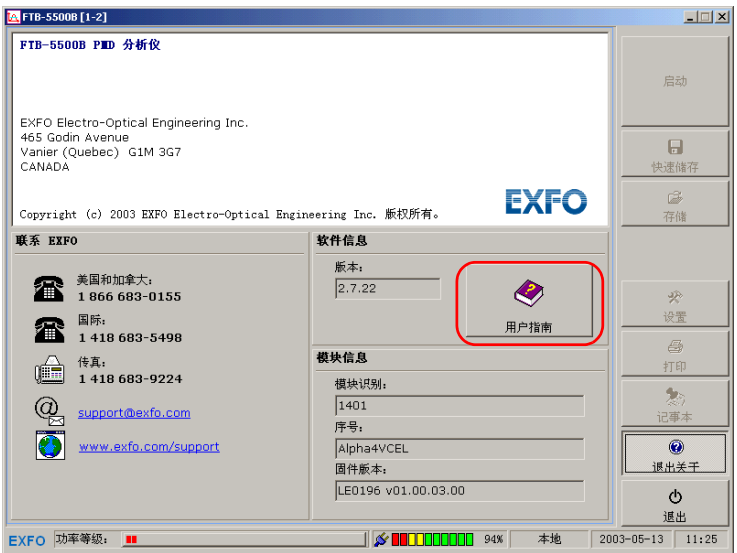

### 联系技术支持部

要获得本产品的售后服务或技术支持,请用下列其中一个号码与 联系。技术 支持部的工作时间为星期一至星期五,上午 8:00 至下午 7:00 (北美东部时 间)。

有关技术支持的详细信息,请访问 网站 [www.exfo.com](http://www.exfo.com)。

为加快问题的处理过程,请指明产品名称、序列号(请参见产品识别标签 — 示例如下),以及所反映问题的说明,应放在手边。

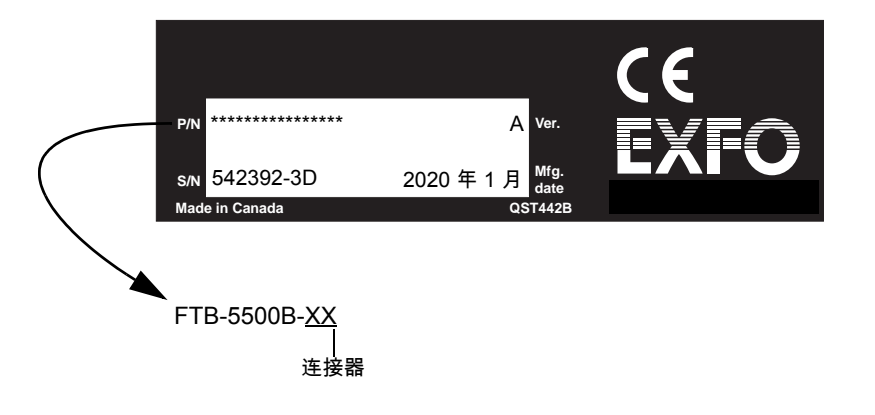

您还可能需要提供软件和模块的版本号。点击单击功能栏中 " 关于" 可查看 这些信息和技术支持联系信息。

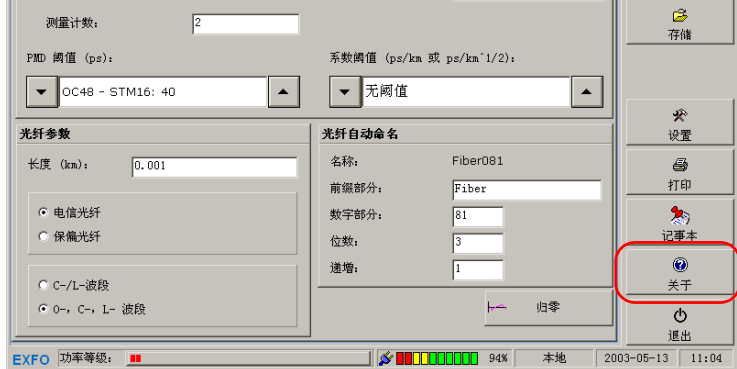

### 运输

运输设备时,应将温度维持在规格中所述的范围内。如果操作不当,可能会 在运输过程中损坏设备。建议遵循以下步骤,以将设备损坏的可能性降至 最低:

- > 在运输时使用原有的包装材料包装设备。
- ▶ 避免湿度过高或温度变化过大。
- ³ 避免阳光直接照射设备。
- ▶ 避免不必要的撞击和振动。

# 10 保修

### 一般信息

EXFO Electro-Optical Engineering Inc. (EXFO) 保证在从最初发货之日起一年 内,对本设备的材料和工艺所缺陷实行保修。 EXFO 同时保证本设备在正常 使用时将符合适用的规范。

在保修期内, EXFO 将有权自行决定对于任何有问题的产品进行维修、更换 或退款,如果设备需要维修或者原始校准有误,亦会免费检验和调整产品。 如果设备在保修期内被送回校准验证,但是发现其符合所有已公布的规格, EXFO 将会收取标准校准费用。

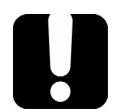

## 重要提示

如果发生以下情形,保修无效:

- ▶ 设备由未授权人员或非 EXFO 技术人员篡改、维修或更改。
- > 保修标签被撕掉。
- > 非本指南所指定的机箱螺丝被移走。
- ³ 未按本指南说明打开机箱。
- ▶ 设备序列号已被修改、擦除或磨掉。
- ▶ 本设备曾被不当使用、疏忽或意外被损坏。

本保修声明将取代以往所有其他明确表述、暗示或法定的保修声明,包括但 不限于对于适销性以及是否适合特定用途的暗示保修声明。在任何情况下, 均不承担特殊事故、意外损坏或衍生性损坏的责任。

### 责任

不对因使用产品造成的损坏负责,亦不对本产品所连任何其他设备的性能失 效,或本产品所关联之任何系统的操作失败负责。

不对因不当使用或未经授权擅自修改本设备、附件及软件所造成的损坏负 责。

### 免责

保留随时更改其任一款产品设计或结构的权利,且不承担对用户所购买设备 进行更改的责任。各种附件,包括但不限于 产品中使用的保险丝、指示灯、 电池和通用接口 (EUI) 等,不在此保修范围之内。

如果发生以下情形,保修将会无效:不正确的使用或安装、正常磨损和破 裂、意外事故、违规操作、疏忽、失火、水淹、闪电或其他自然事故、产品 以外的原因或超出 所能控制范围之外的其他原因。

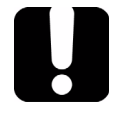

### 重要提示

EXFO 对因使用不当或清洁方式不佳造成光学连接器损坏而进行的更换收 取费用。

合格证书

EXFO 保证本设备出厂装运时符合其公布的规格。

### 服务和维修

EXFO 承诺:自购买之日起,对本设备提供五年的产品服务及维修。 要发送任何设备进行技术服务或维修:

- *1.* 请致电 EXFO 的授权服务中心 (请参阅 EXFO 全球服务中心 所在页面 为 99)。服务人员将确定您的设备是否需要技术服务、维修或校准。
- 2. 如果设备必须送回 EXFO 或授权服务中心,服务人员将签发返修货物授 权 (RMA) 编号并提供一个返修地址。
- *3.* 如有可能,请在设备送修之前,备份您的数据。
- *4.* 请使用原始包装材料包装设备。请务必附上一份说明或报告,详细注明 故障以及发生故障的条件。
- *5.* 将设备 (预付费)送回服务人员提供的地址。确认已将 RMA 编号填写 在了货单上。 EXFO 将拒收并退回无编号的任何包裹。
- 注意: 返修的设备经测试之后,如果发现完全符合各种技术指标,则会收取测试设 置费。

修复之后,我们会将设备寄回并附上一份维修报告。如果设备不在保修范围 内,用户应支付维修报告上所注明的费用。如果属于保修范围, EXFO 将支 付设备的返程运费。用户支付运输保险费。

常规重新校准不包括在任何保修计划内。由于基本或扩展的保修不包括校准 / 验证,因此可选择购买定期的 FlexCare 校准 / 验证软件包。请与授权服务中 心联系 (请参阅 EXFO 全球服务中心 所在页面为 99)。

### EXFO 全球服务中心

#### 如果您的产品需要维修,请联系最近的授权服务中心。

#### EXFO 总部服务中心

400 Godin Avenue Quebec (Quebec) G1M 2K2 CANADA

1 866 683-0155 (美国和加拿大) 电话:1 418 683-5498 传真:1 418 683-9224 quebec.service@exfo.com

#### EXFO 欧洲服务中心

Omega Enterprise Park, Electron Way Chandlers Ford, Hampshire S053 4SE ENGLAND

电话:+44 2380 246810 传真:+44 2380 246801 europe.service@exfo.com

EXFO 中国服务中心 / 北京 OSIC 中国北京首体南路 6 号 北京新世纪饭店 写字楼 1754-1755 室 邮编: 100044

电话:+86 (10) 6849 2738 传真:+86 (10) 6849 2662 beijing.service@exfo.com
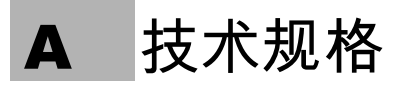

# <span id="page-108-0"></span>重要提示

下列技术规格如有更改,恕不另行通知。本节所述信息仅供参考。要获得 本产品的最新技术规格,请访问 EXFO 网站 www.exfo.com。

#### **SPECIFICATIONS**

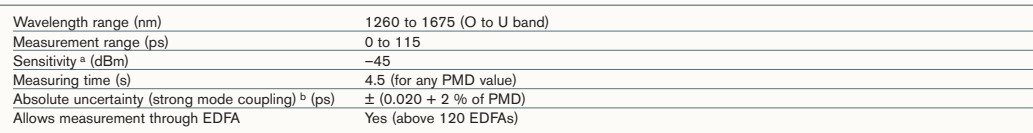

#### **Notes**

a. Typical, for C band. May be increased with averaging. With the FLS-5800, the typical dynamic range is 47 dB.

b. For C band, assuming averaging over all states of polarization.

#### GENERAL SPECIFICATIONS

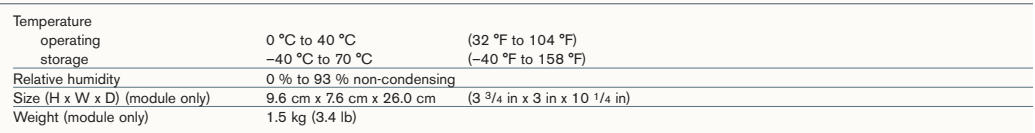

# B 使用第三方宽带光源

<span id="page-110-0"></span>FTB-5500B 的偏振膜色散分析仪 可以配合第三方供应商的宽带光源使用。但 是,宽带光源必须符合一些简单基本的标准,以免妨碍分析仪的正常工作或 降低其部分规格。

## 符合标准

> 标准 1: 光源调制

理想情况下,从宽带光源发射并射入被测设备的光必须未经过任何周期 性功率调制或相位调制。然而,如果符合下列条件,则周期性调制不会 妨碍分析仪的正常工作:

$$
f_m \ge 500 \text{ kHz}
$$

方程 1

其中 fm 是周期性调制的基准频率。换句话说: 周期性调制的基准频率必  $\sqrt{m}$ 高于 500 kHz。更一般地说,调制波形频谱中的最低频率必须高于 500 kHz。

▶ 标准 2: 光源频谱

宽带光源光谱的适当性通过精确的量化标准可以很容易地判定。相关的 宽带光源光谱的基本特征是其对应自相关的均方值宽度。自相关对应光 谱的傅里叶变换。它是延迟时间 t 的函数。当宽带光源直接通过光纤跳 线连接到干涉仪输入时,通过保存显示的干涉图可以较好地估计自相关 性。

自相关性的均方根宽度决定干涉测量法的基本不确定性 (4 第 105 页上 的内容)。自相关性的均方根宽度越小,基本不确定性越小。如果不确 定性要求严格小于或等于使用专用 EXFO 光源指定的不确定性,则自相 关性的均方根宽度 $\mathsf{\sigma}_{0}$ ,必须小于'~ $0.1~\text{ps}$  .

$$
\sigma_0 \le 0.1 \text{ ps}
$$

#### 在不带波动的高斯光谱的特定情形下,方程 2 等同于

#### $FWHM \geq 3.75$  THz

方程 3

方程 2

(30.0 nm @ 1550 nm, 21.5 nm @ 1310 nm)

如果不满足标准 2,仪器仍能正常工作,但不确定性规格会按照下页中 给出的不确定性公式变化 (4 第 105 页上的内容)。

要求波动或 FWHM 的一般规格是无用的:不可能通过这些参数精确量化 条件。要检查的相关函数是是自相关干涉图的均方根宽度。

## 不确定性公式

下列公式可用来决定以自相关性的均方根宽度、 $\sigma_{0}$ 测得的 PMD 值和用不同 的 I/O-SOP (在被测设备的输入和输出端口使用扰偏器)执行的测量次数的 函数表示的平均不确定性。

> 所有情形:

<span id="page-112-0"></span>方程 4

$$
\frac{\sigma_{\text{PMD}}}{\text{PMD}} = \sqrt{\frac{1}{N} \cdot \frac{\left(1 - \frac{8}{3\pi}\right)}{\sqrt{1 + \frac{1}{4} \cdot \left(\frac{\text{PMD}}{\sigma_0}\right)^2}}}
$$

 $\blacktriangleright$  大 PMD 值:

$$
\frac{\sigma_{PMD}}{PMD} \sim 0.55 \sqrt{\frac{1}{N} \cdot \frac{\sigma_0}{PMD}}
$$

$$
\underrightarrow{\text{H}} \frac{\text{PMD}}{\sigma_0} \times 1
$$

注意: 使用不同的 I/O-SOP 值执行足够次 (N) 测量时,平均 PMD 的不确定性明显降 低。对于随机分布的 I/O-SOP,不确定性随 降低, 1 ⁄ √N 依据 3 第 103 页上的内容。但是,使用适当的确定 I/O-SOP 组合以均匀间隔的网格覆盖庞加莱球,改进因子朝1 ⁄ N 变化,这种方式更有 效。

- 注意: 不用同步任何仪器扫描,也可以执行连续的随机 I/O-SOP 扰偏。连续运行的 自动偏振扰偏器或控制器插入到被测设备的输入和输出端口 (仅其中一个不 够)。 SOP 扰偏器的带宽必须至少为几赫兹以保证有效的扰偏,并限于几赫 兹以免妨碍分析仪正常工作。
- 注意: 自相关性干涉图的均方根宽度 E(t) 定义如下:

$$
\sigma_0 = \frac{\int \tau^2 \cdot E(\tau) \cdot d\tau}{\int E(\tau) \cdot d\tau}
$$
 5~~2~~

# 索引

# 英文字母

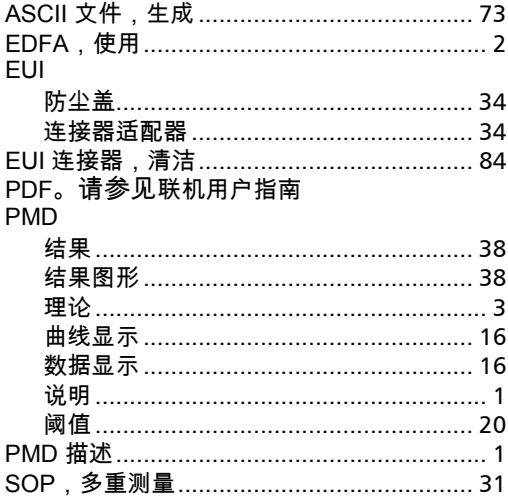

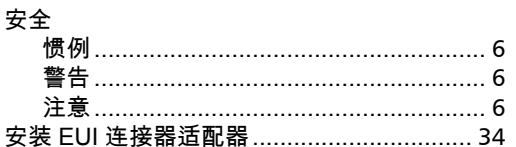

 $\mathbf{A}$ 

#### $\mathbf{B}$

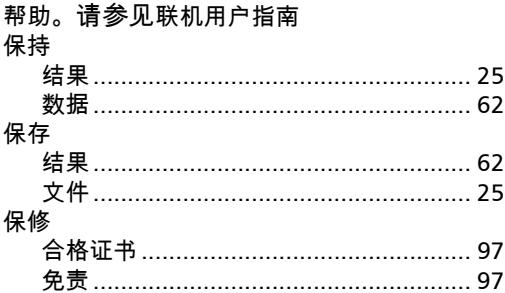

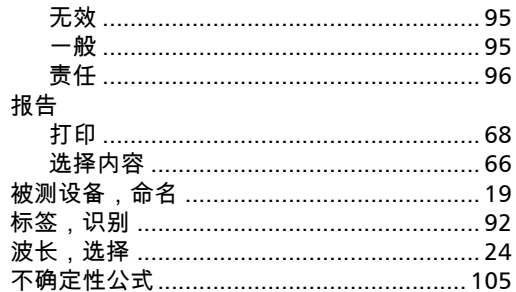

# $\mathbf c$

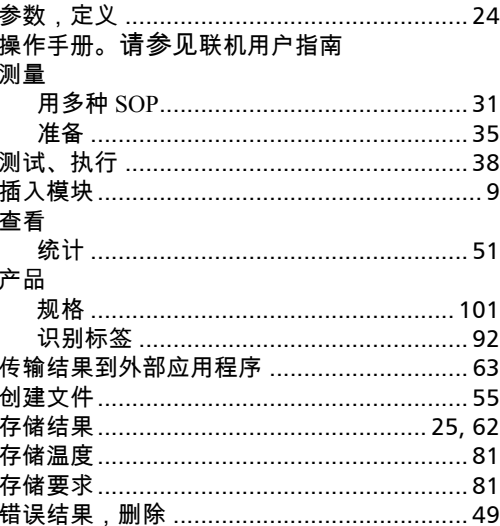

## $\mathbf{D}$

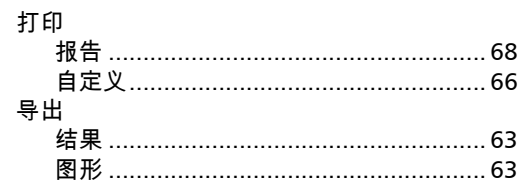

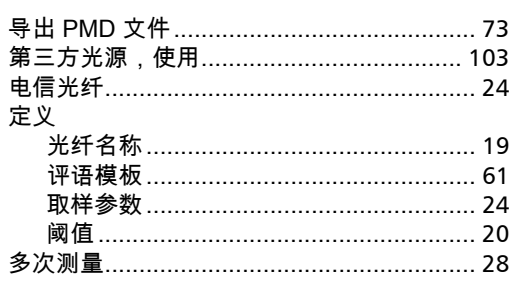

#### F

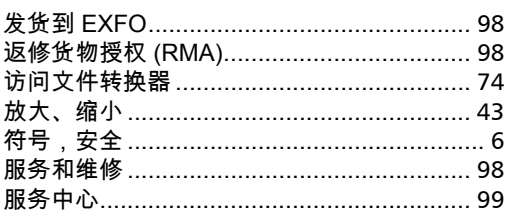

## $\mathbf G$

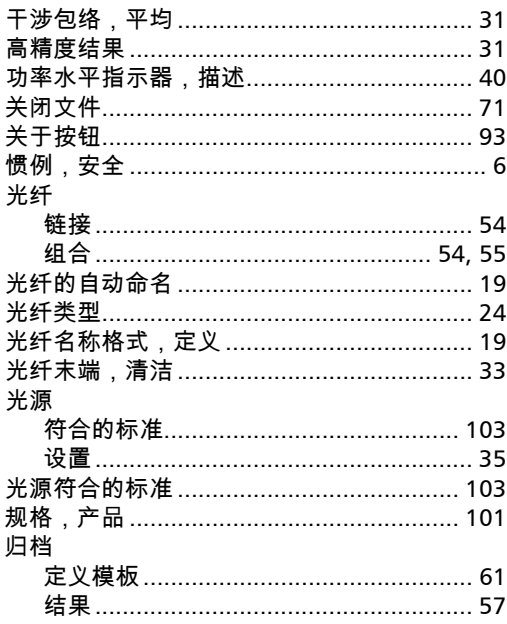

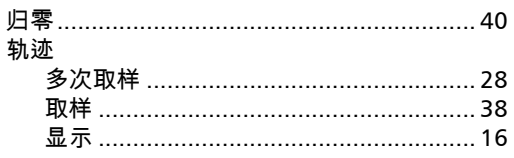

# $\mathbf H$

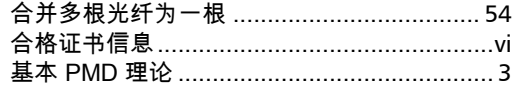

#### $\mathbf J$

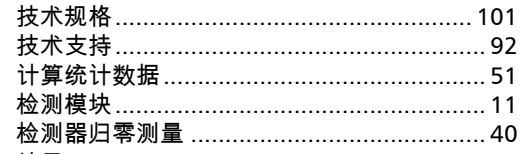

#### 结果

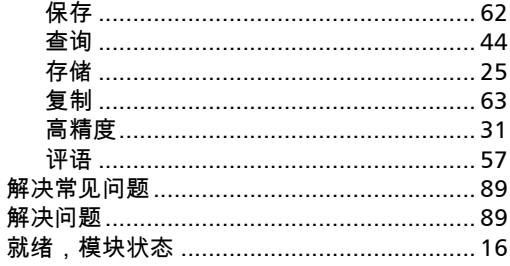

#### $\mathbf K$

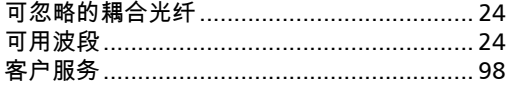

#### $\mathbf{L}$

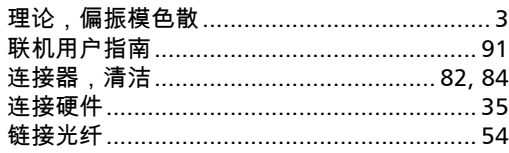

# M

 $\sim$ 

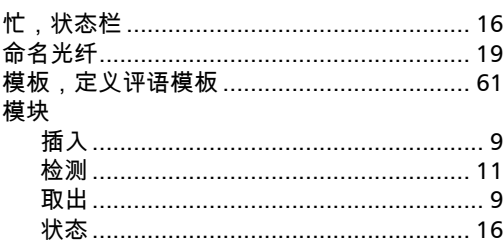

#### $\mathbf P$

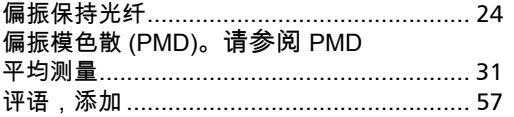

# $\mathbf Q$

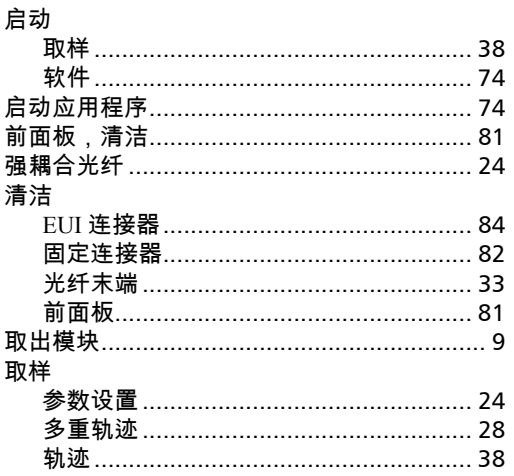

#### $\mathbf R$

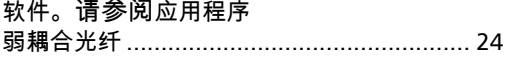

#### $\mathbf s$

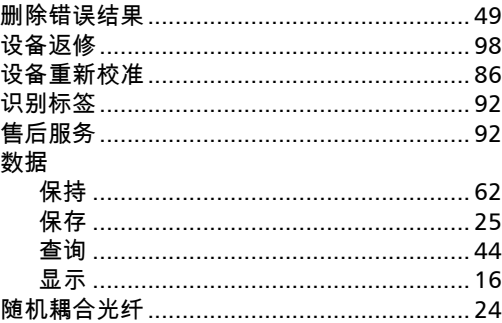

## $\mathbf T$

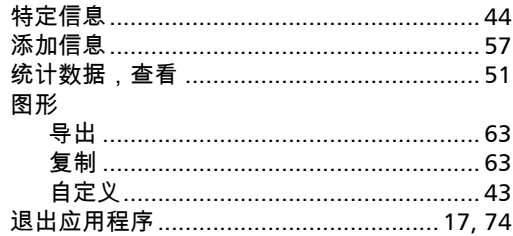

#### W

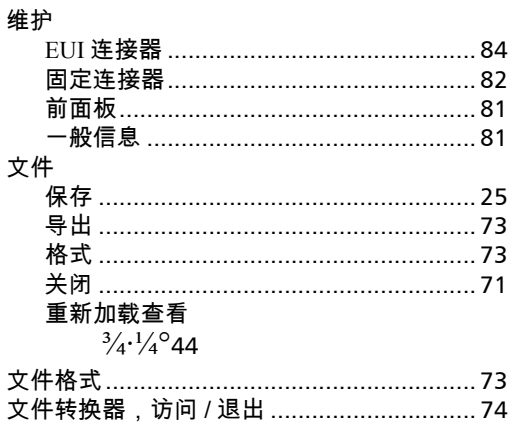

## $\pmb{\mathsf{X}}$

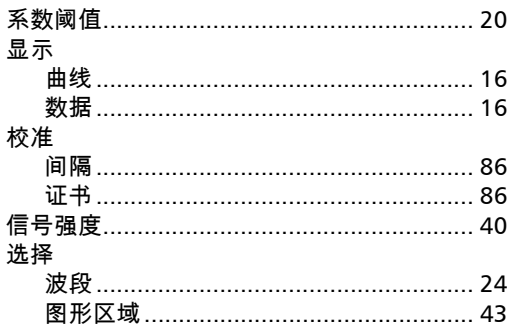

图形 ……………………………………………… 43

#### $\mathbf N$

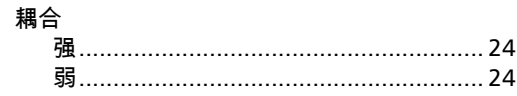

#### Y

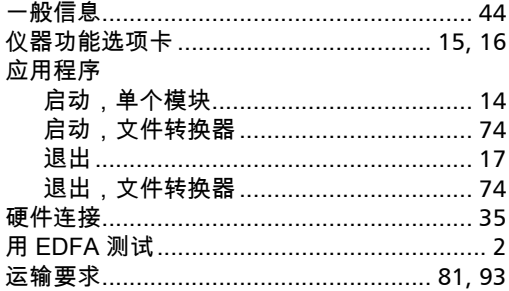

#### $\mathbf{z}$

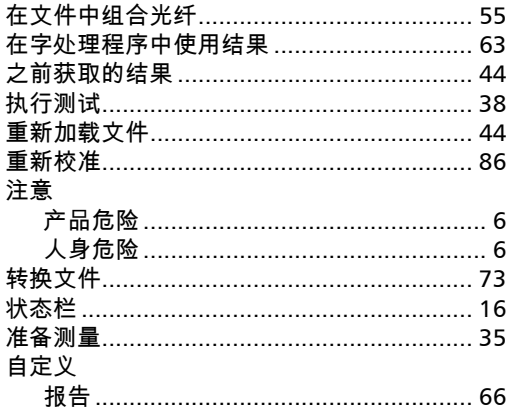

#### NOTICE 通告

#### CHINESE REGULATION ON RESTRICTION OF HAZARDOUS SUBSTANCES 中国关于危害物质限制的规定

#### NAMES AND CONTENTS OF THE TOXIC OR HAZARDOUS SUBSTANCES OR ELEMENTS CONTAINED IN THIS EXFO PRODUCT 包含在本 **EXFO** 产品中的有毒有害物质或元素的名称和含量

Indicates that this toxic or hazardous substance contained in all of the homogeneous materials for this part is below the limit requirement in SJ/T11363-2006

O 表示该有毒有害物质在该部件所有均质材料中的含量均在 SJ/T11363-2006 标准规定的 限量要求以下。

X Indicates that this toxic or hazardous substance contained in at least one of the homogeneous materials used for this part is above the limit requirement in SJ/T11363-2006

表示该有毒有害物质至少在该部件的某一均质材料中的含量超出 SJ/T11363-2006 标准 规定的限量要求。

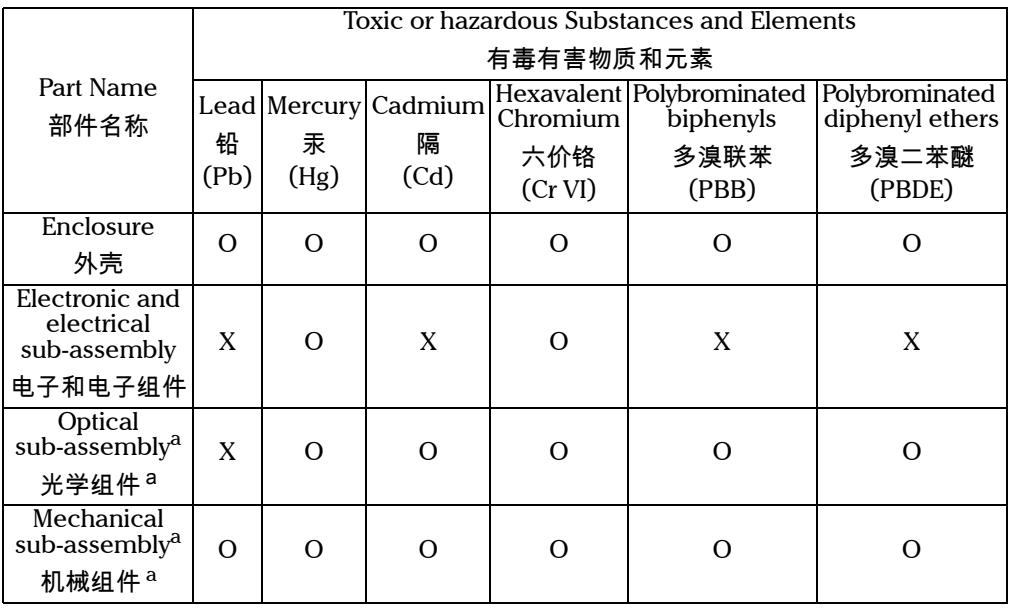

a. If applicable. 閸稙骀钐祤塞粒粒。

#### MARKING REQUIREMENTS 标注要求

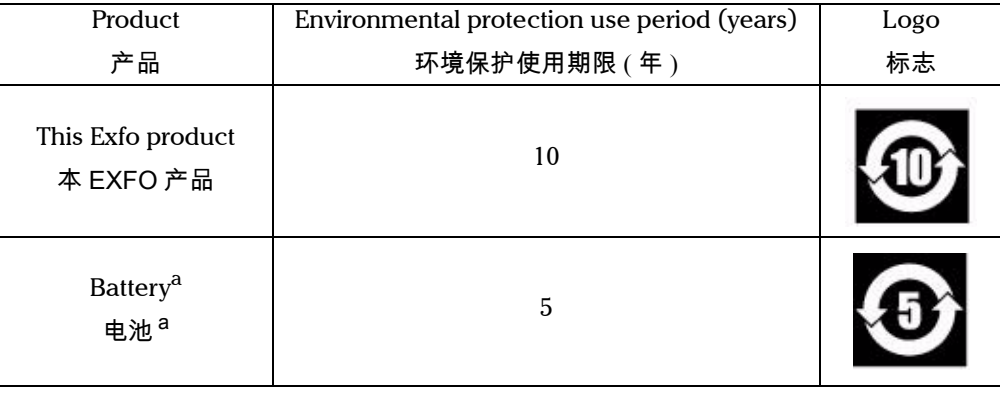

中国印刷 (2009-08)

© 2009 EXFO Electro-Optical Engineering Inc. 保留所有权利。

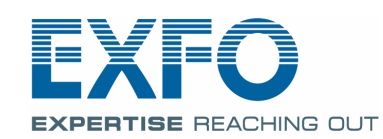

www.EXFO.com info@exfo.com

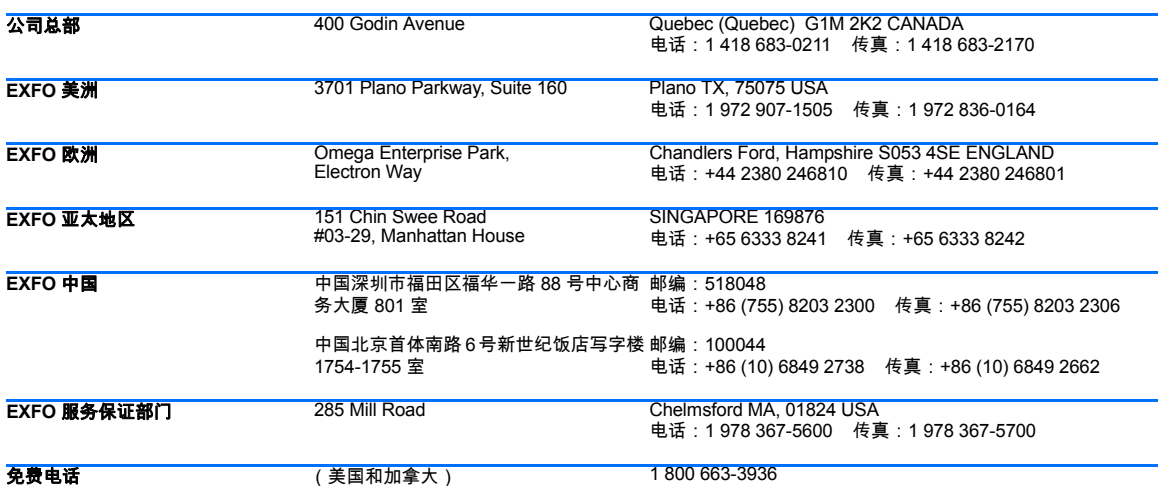

P/N: 1055256